$\mathbb{R}^3$ Ц Ш  $\frac{\triangleright}{\square}$ 

# **MicroTREK**

# $HI-700$ 2-wire guided microwave level transmitter family

User's and programming manual  $2^{nd}$  edition

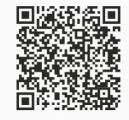

 $C \in \bigoplus$ 

Manufacturer: **NIVELCO** Process Control Co. H-1043 Budapest, Dugonics u. 11. Tel.:  $+36-1-889-0100$ E-mail: sales@nivelco.com www.nivelco.com

# **LEVEL MEASUREMENT TECHNICAL CONCEPTS**

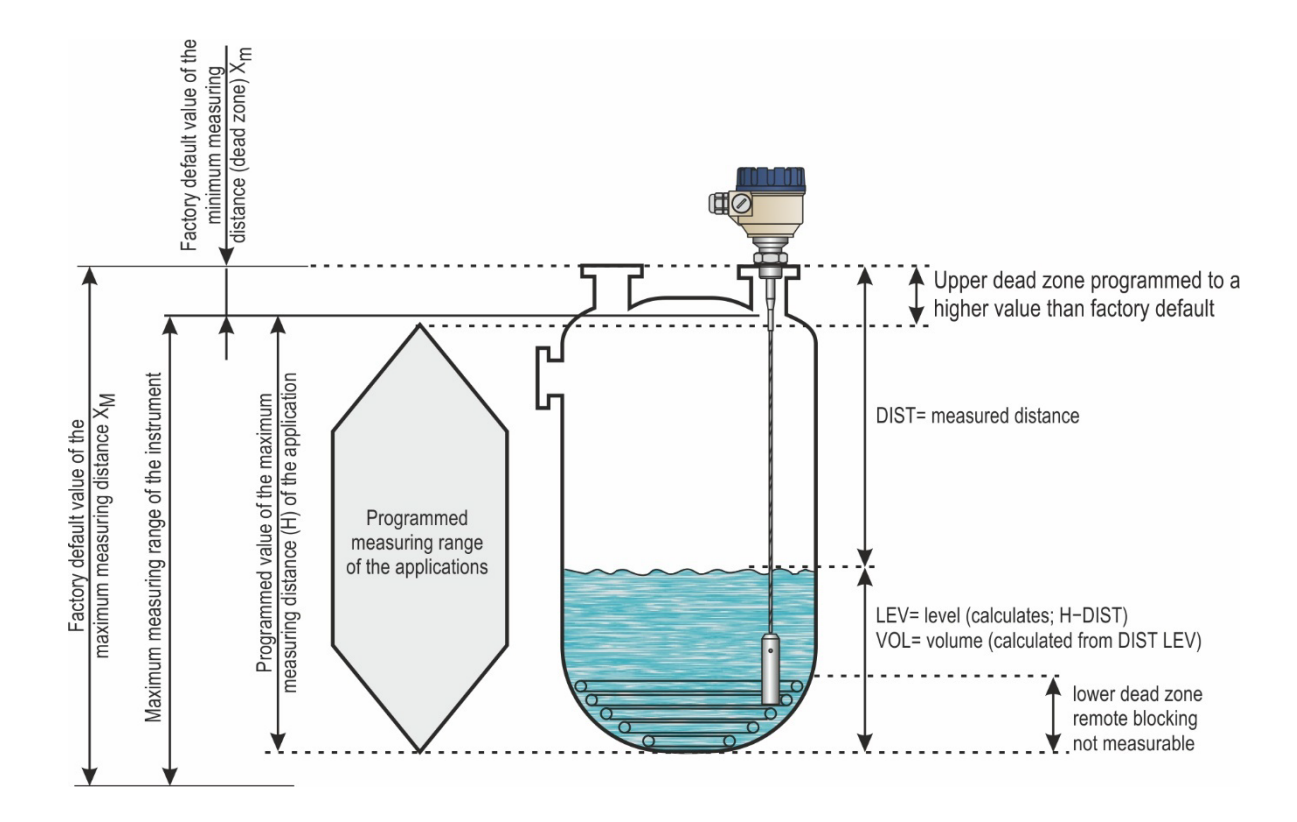

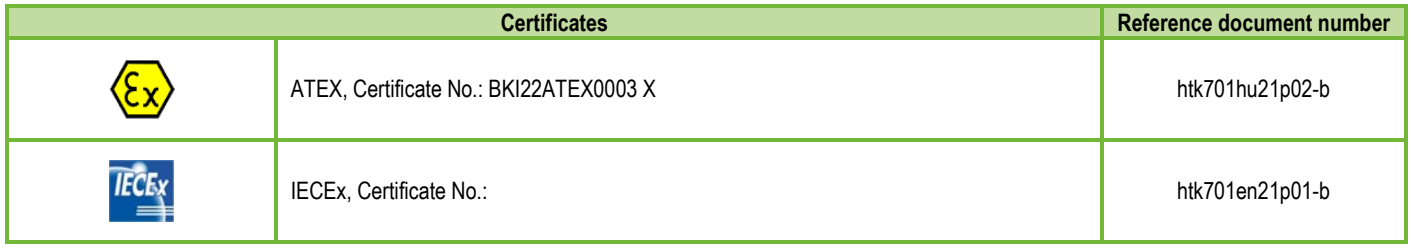

# **CONTENTS**

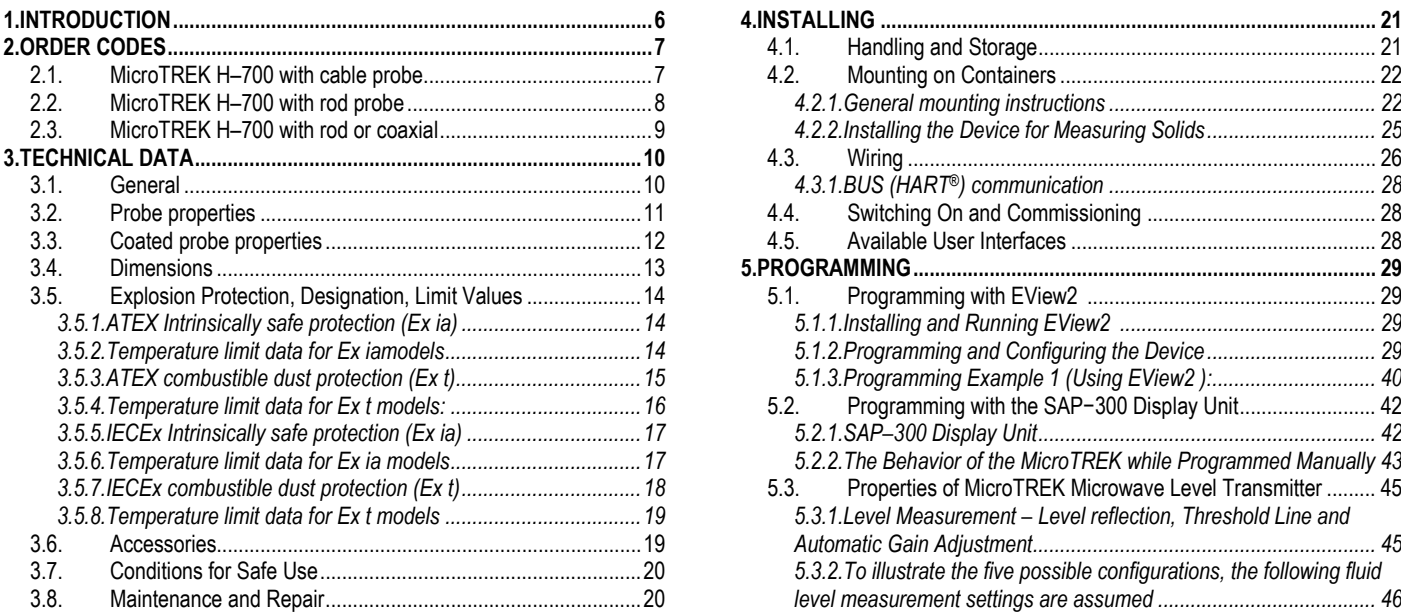

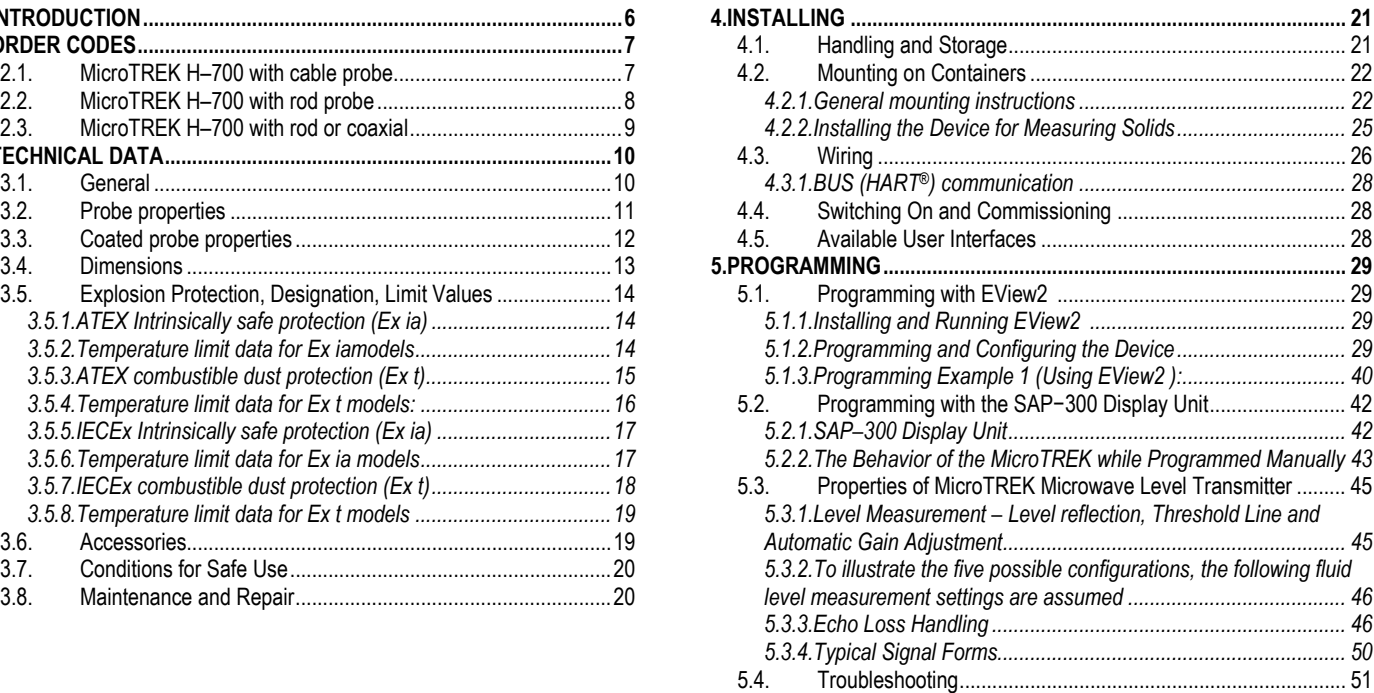

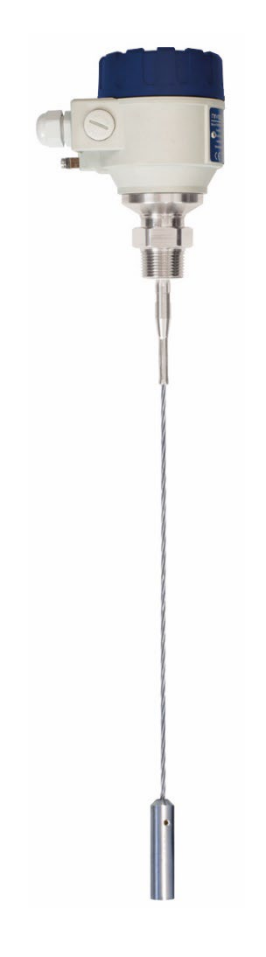

# **1. INTRODUCTION**

#### **Application**

The MicroTREK 2-wire guided microwave level transmitter measures the distance to the surface of liquids, solids, and granules, from which the device calculates and transmits the level, volume, or mass values as required.

The device can be used in storage and reaction tanks, rigid pipelines of suitable diameter, and level reference vessels. The device can also be used with HART® compliant EView2, PACTware, and MultiCONT universal process controller.

#### **Operating Principle**

The MicroTREK 2-wire guided-microwave level transmitter measurement method is based on TDR (Time Domain Reflectometry) analysis of the electromagnetic pulse traveling along the probe. The device sends nanosecond-wide, low-power pulses along an electrically conductive rod, cable, or coaxial supply line at a known rate of light propagation speed. If the electromagnetic pulse propagating along the conductor reaches a medium boundary with a different  $(\varepsilon_1)$  dielectric constant (the surface of the measured medium or the phase boundary of two liquids), some of the energy is reflected from there. The larger and sharper the  $(\varepsilon_1)$  dielectric constant change at the boundary of the media, the better the efficiency of the reflection (e.g., 80% of the energy is reflected from a flat air-water boundary) is.

The pulse is detected and processed by the device as a voltage signal. Since the propagation speed is known, the distance of the reflecting surface can be determined by measuring the travel time of the pulse. The travel time is the time between the start of the pulse and the arrival of the reflected pulse, and the distance traveled is twice the distance to and from the target. The device calculates the distance from the measured time into an electric signal proportional to the distance, an output current of 4...20 mA, and provides a HART<sup>®</sup> output signal and displays it on the display. Other derived quantities (volume, weight, etc.) can also be obtained from the distance data using the device software. The advantage of the described measurement technology compared to other level measurement methods is that the dust, foam, steam, boiling, and surface turbulence have no disturbing effect.

# **2. ORDER CODES (NOT ALL COMBINATIONS POSSIBLE!)**

# **2.1. MICROTREK H–700 – WITH CABLE PROBE**

\*\*

# **MicroTREK H - - Ex\***

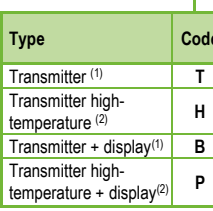

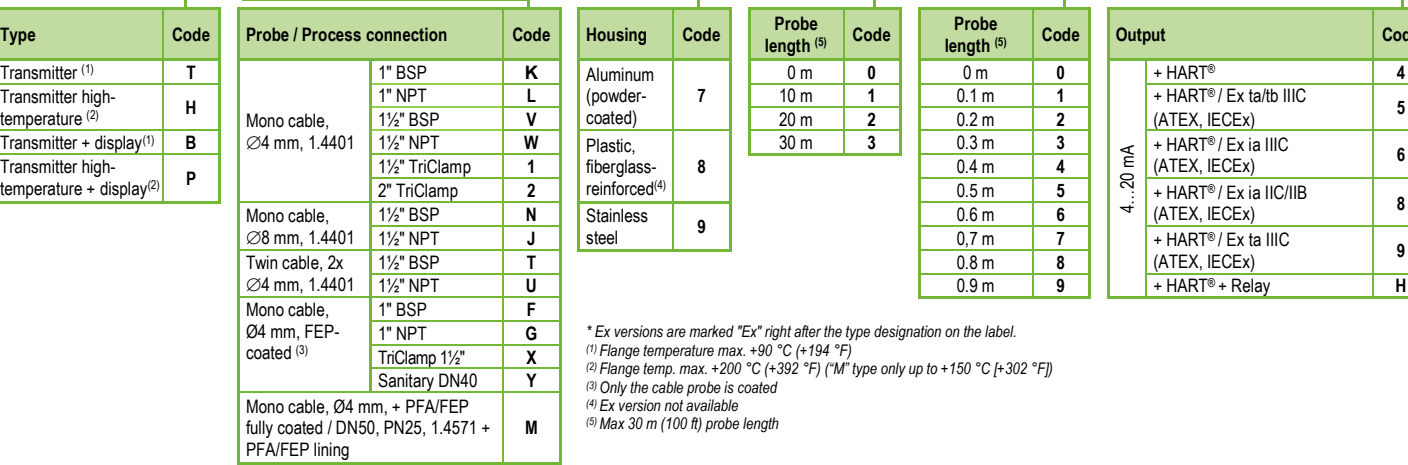

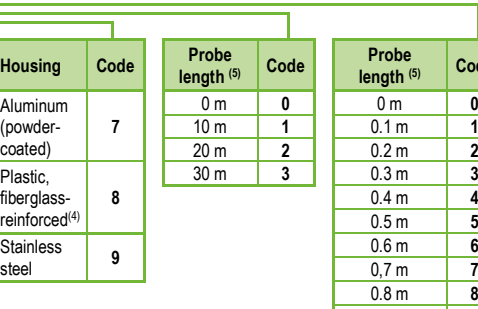

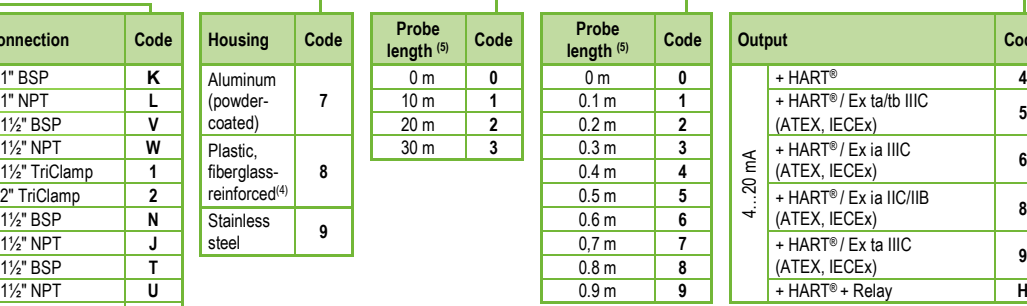

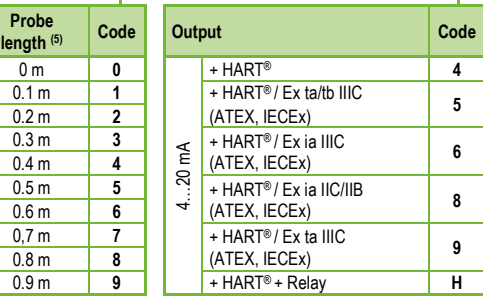

rsions are marked "Ex" right after the type designation on the label.

*(1) Flange temperature max. +90 °C (+194 °F)*

*(2) Flange temp. max. +200 °C (+392 °F) ("M" type only up to +150 °C [+302 °F]) (3) Only the cable probe is coated*

*(the cable probe is coated*)<br>ersion not available

*(5) Max 30 m (100 ft) probe length*

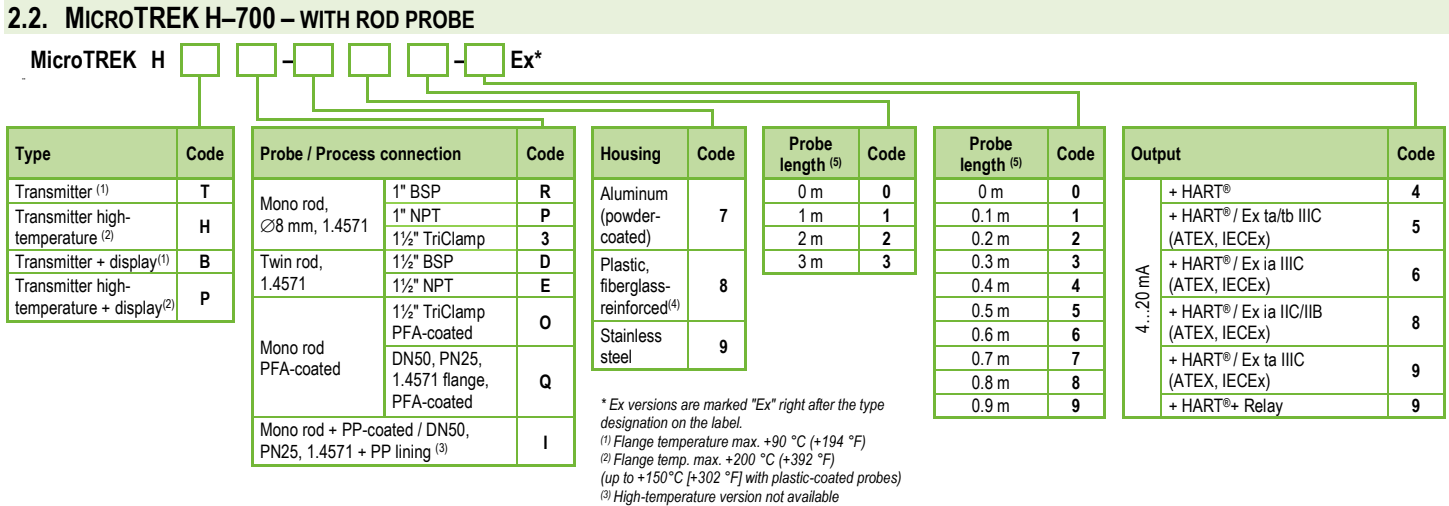

*(4) Ex version not available (5) Max. 3 m (10 ft) probe length*

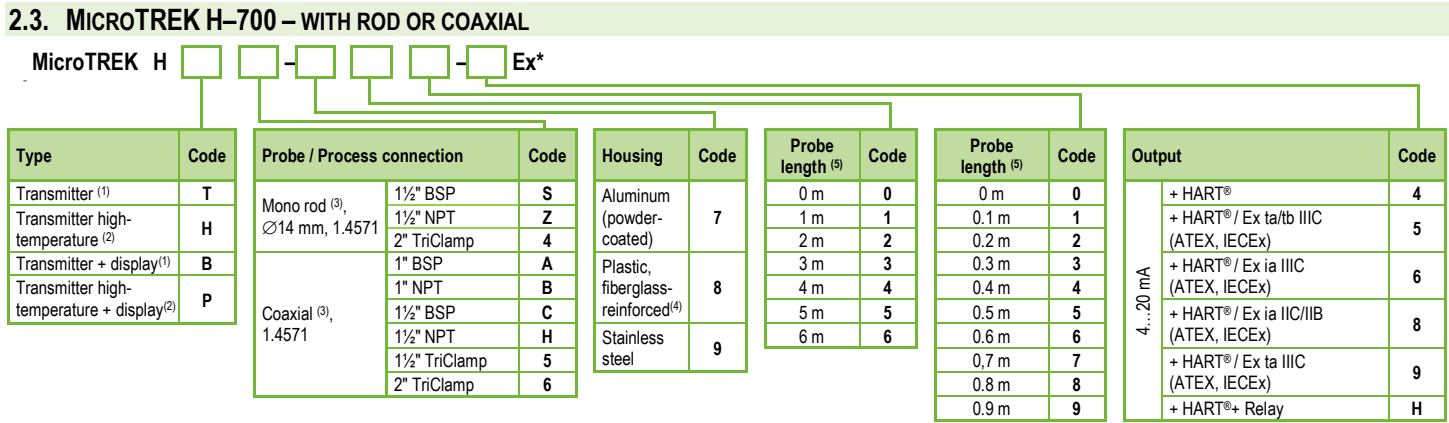

\* Ex versions are marked "Ex" right after the type designation on the label.<br><sup>(1)</sup> Flange temperature max. +90 °C (+194 °F)<br><sup>(2)</sup> Flange temp. max. +200 °C (+392 °F)<br><sup>(3)</sup> Can be ordered with segmented probe which must be

*(5) max. 6 m (20 ft) probe length*

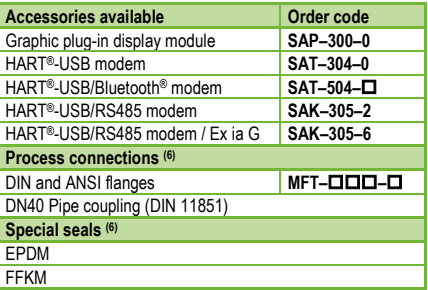

(6) The above process connections and special seals are ordered separately and must be specified in the text part of the order.

# **3. TECHNICAL DATA**

# **3.1. GENERAL**

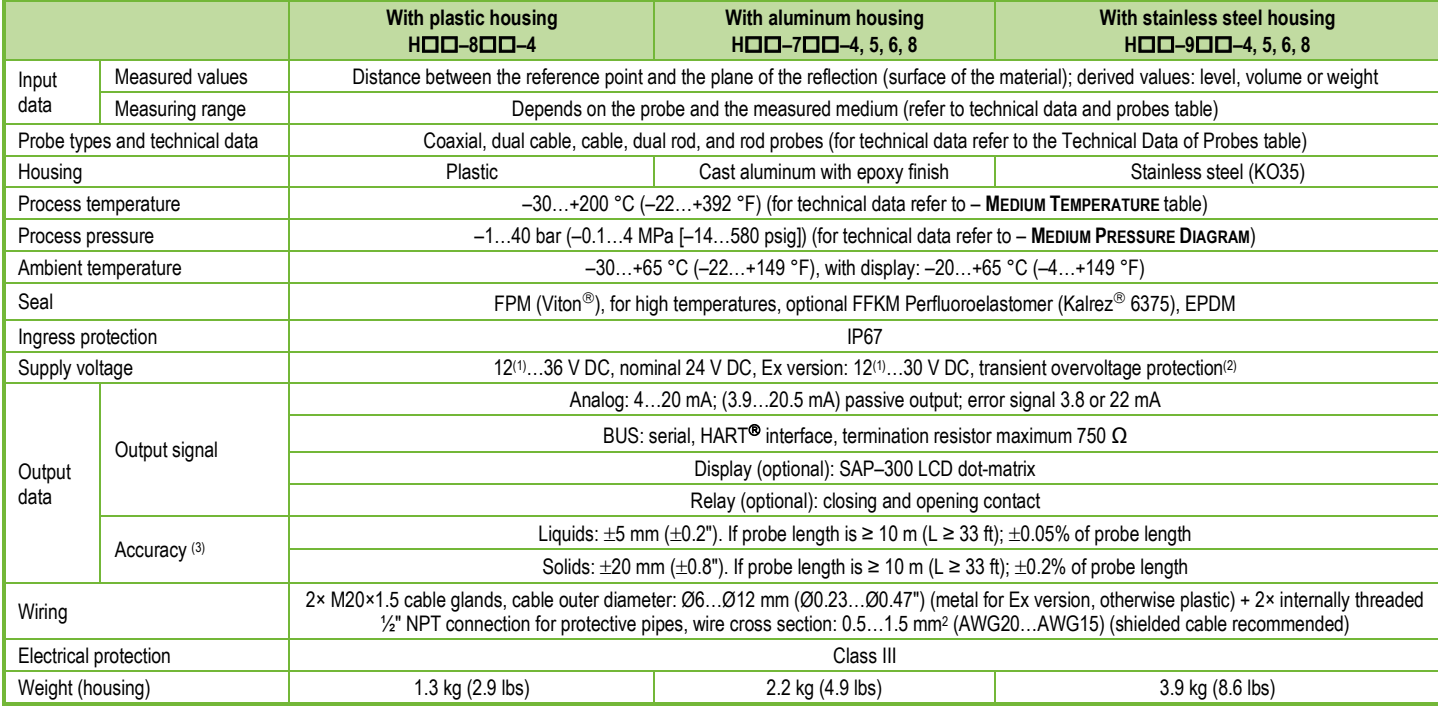

<sup>(1)</sup> Reliable operation in industrial environments can be guaranteed for terminal voltages > 13 V.<br>⑵ The device has been tested and complies with MSZ EN IEC 61326-1: 2021 Table 2. I/O signal/control with (e) remark, Surge

*(3) With ideal reflective surfaces and constant temperatures.*

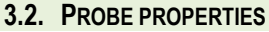

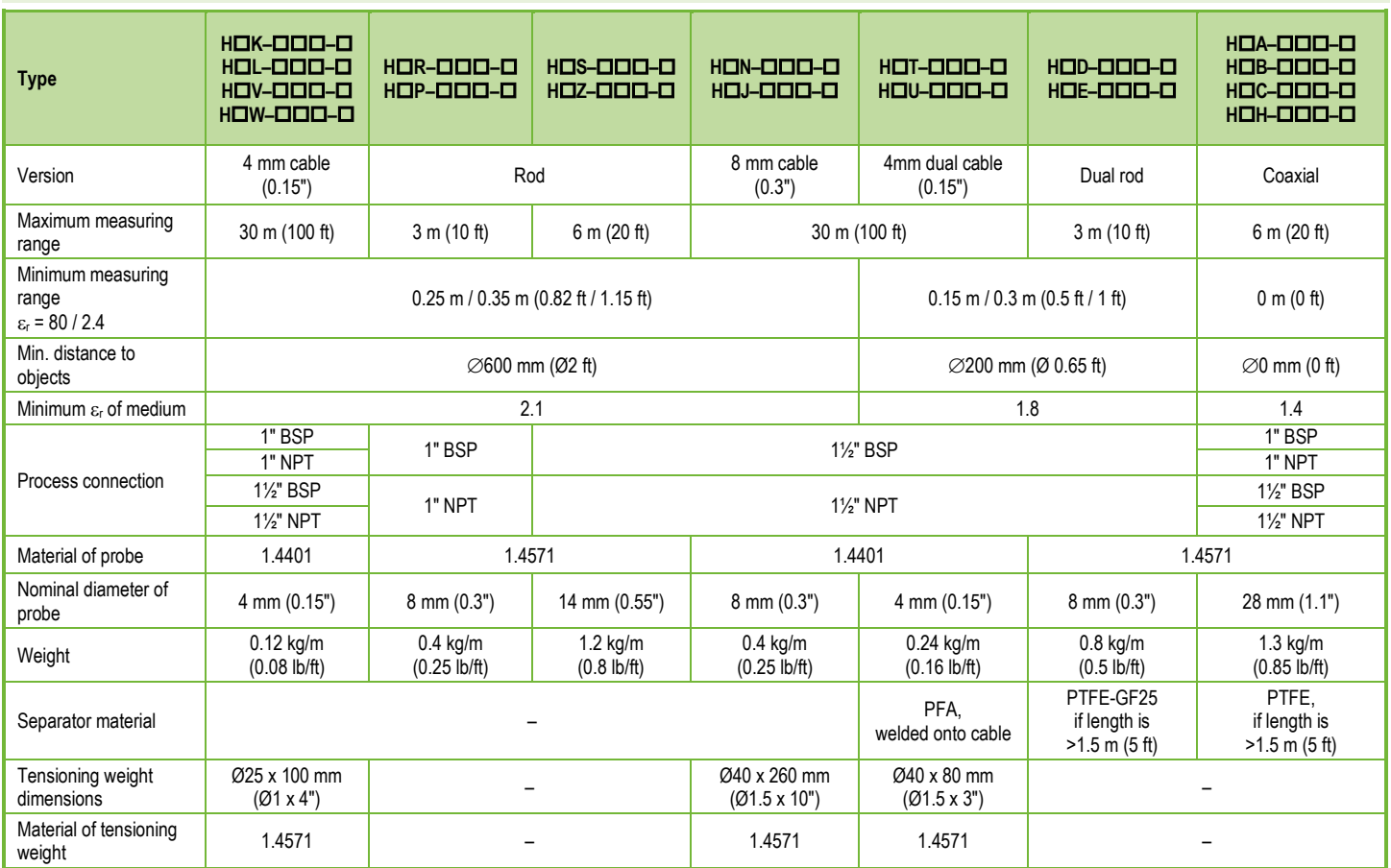

# **3.3. COATED PROBE PROPERTIES**

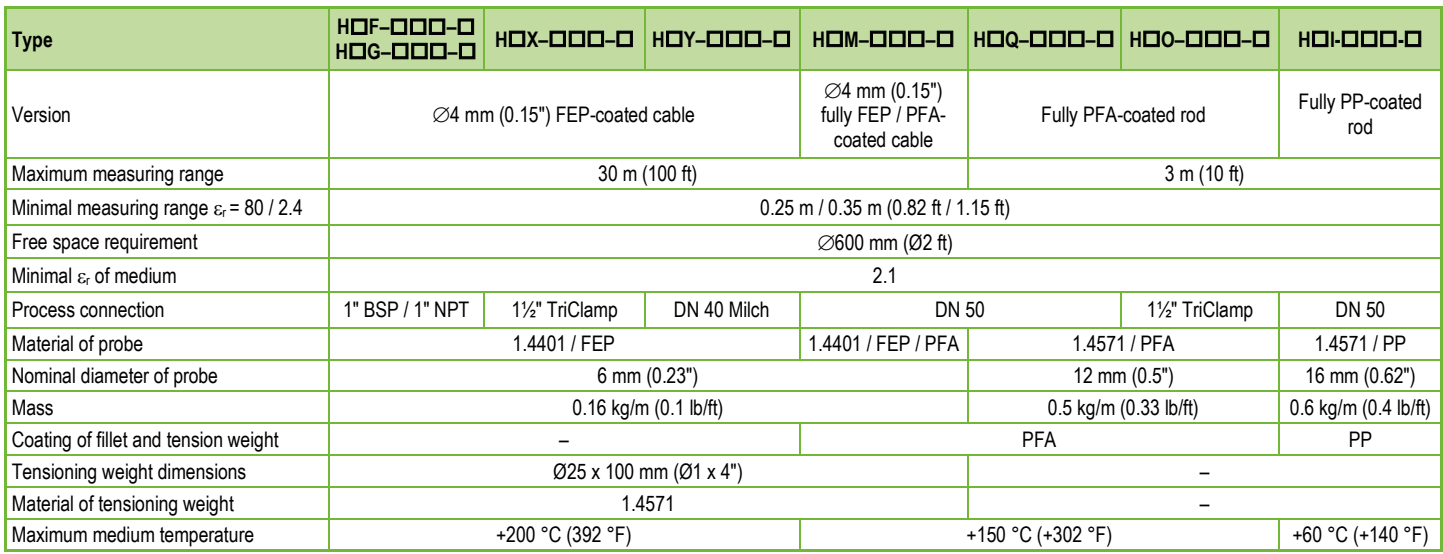

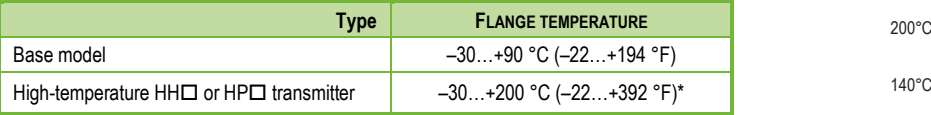

\*Limited for coated probes, see Coated probe properties table.

#### **MEDIUM TEMPERATURE MEDIUM PRESSURE DIAGRAM**

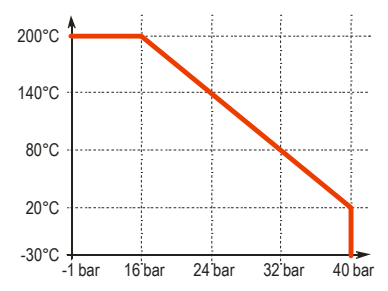

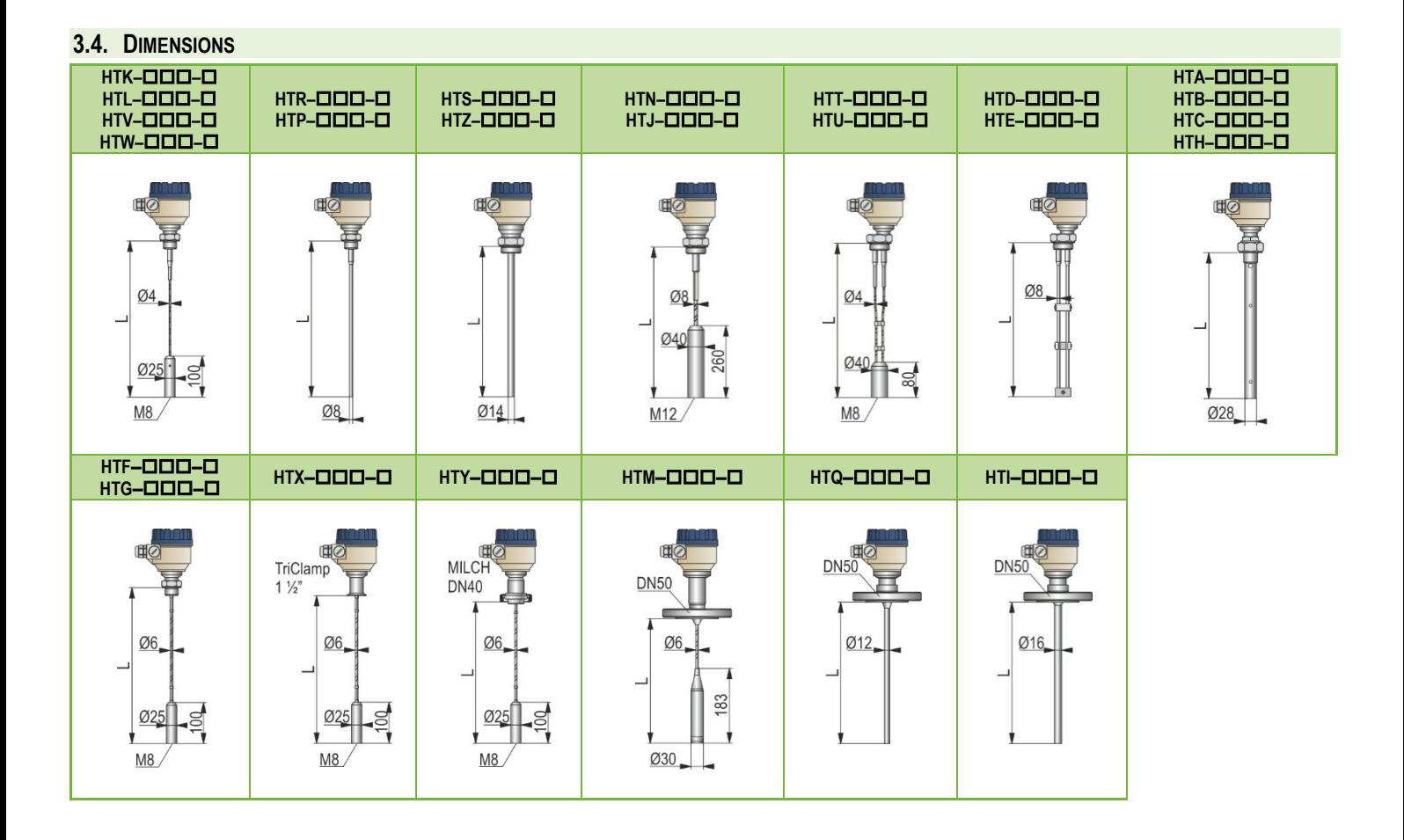

# **3.5. EXPLOSION PROTECTION, DESIGNATION, LIMIT VALUES**

# **3.5.1. ATEX Intrinsically safe protection (Ex ia) – ATEX Certificate No.: BKI22ATEX0003 X**

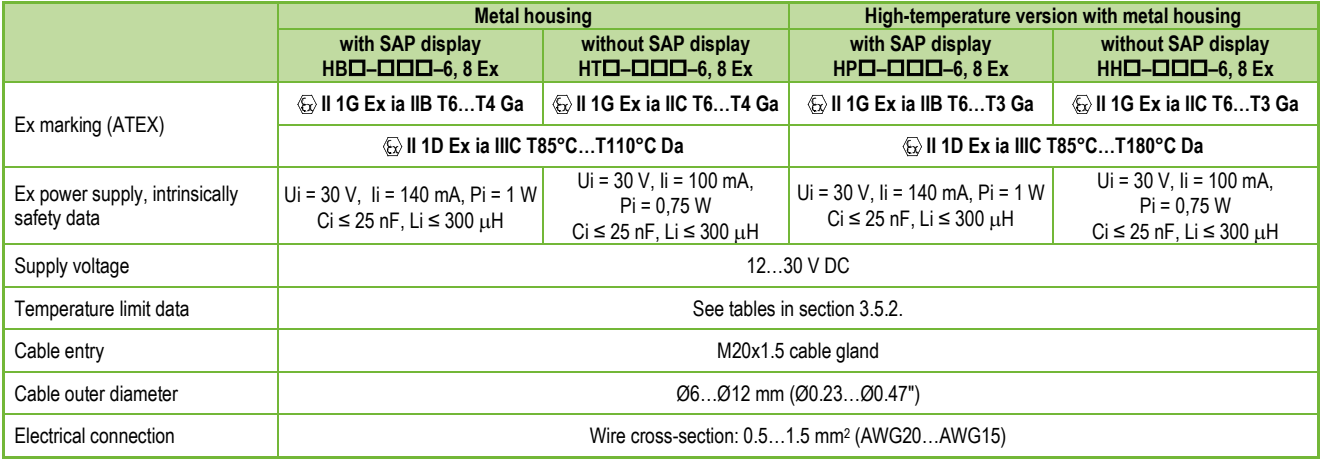

# **3.5.2. Temperature limit data for ATEX (Ex ia) approved models**

#### **3.5.2.1 For standard temperature transmitters**

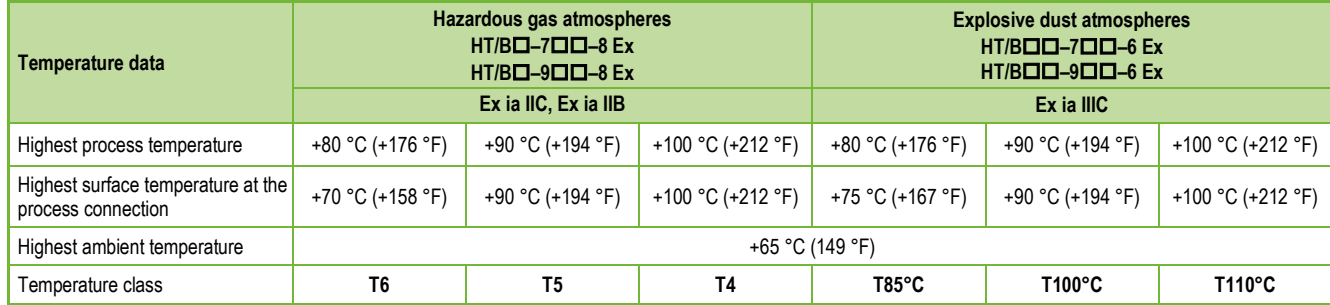

#### **3.5.2.2 For high- temperature transmitters**

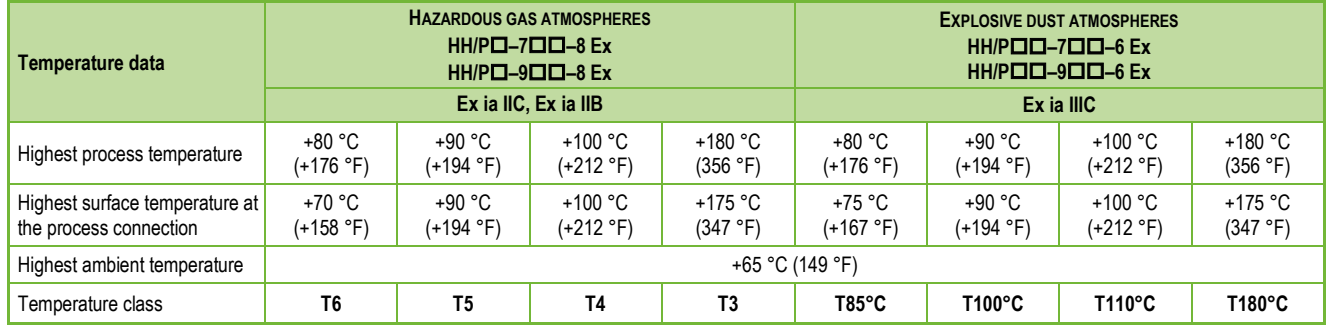

# **3.5.3. ATEX combustible dust protection (Ex t) – ATEX certificate No.: BKI22ATEX0003 X**

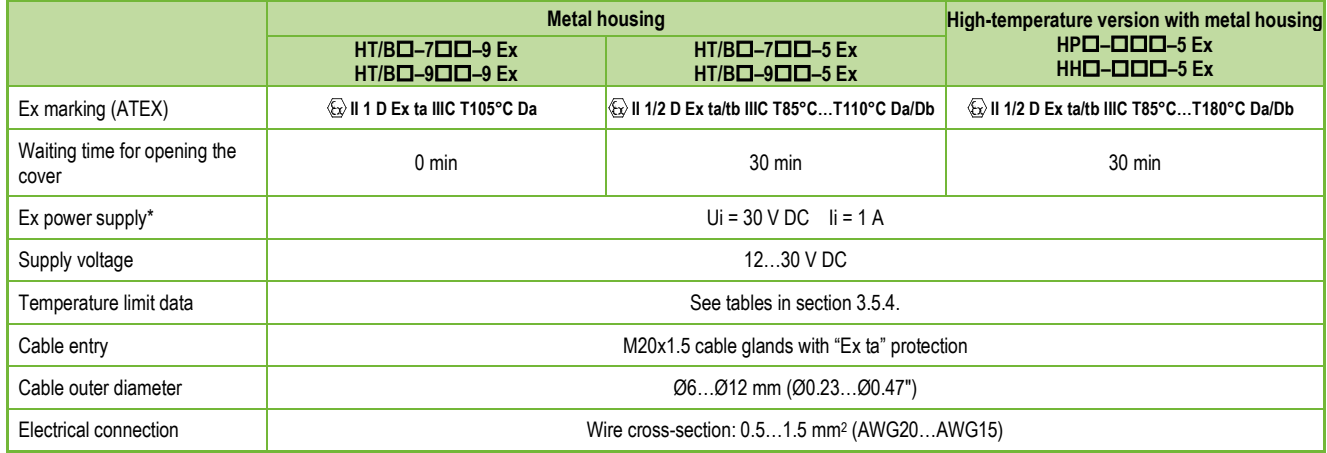

<span id="page-14-0"></span>*\* Maximum supply voltage and current to the product while maintaining Ex protection.*

# **3.5.4. Temperature limit data for ATEX (Ex t) approved models**

#### **3.5.4.1 For standard temperature transmitters**

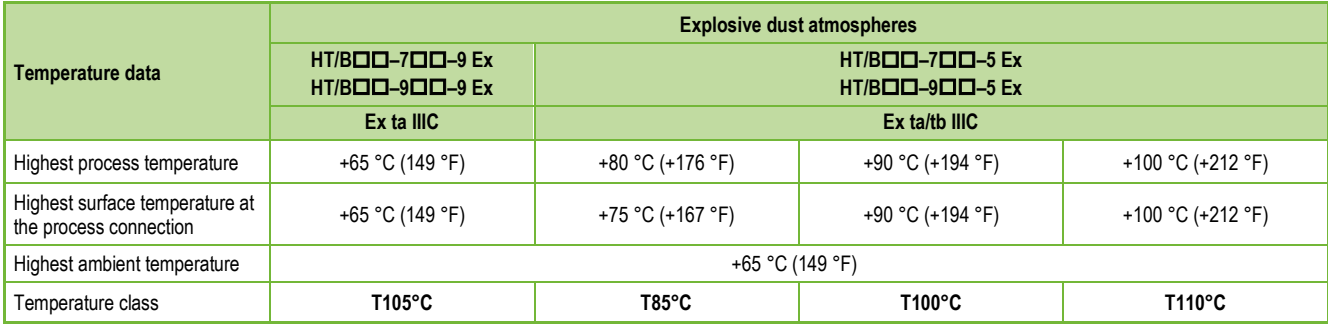

#### **3.5.4.2 For high- temperature transmitters**

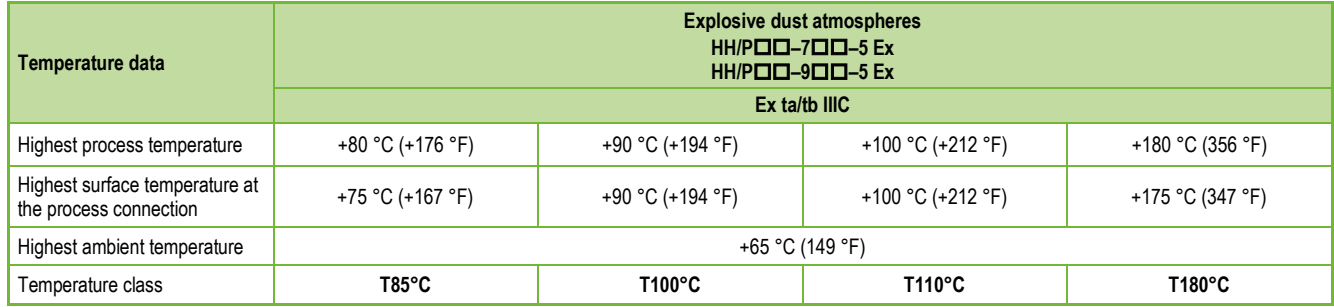

# **3.5.5. IECEx Intrinsically safe protection (Ex ia) – IECEx Certificate No.:**

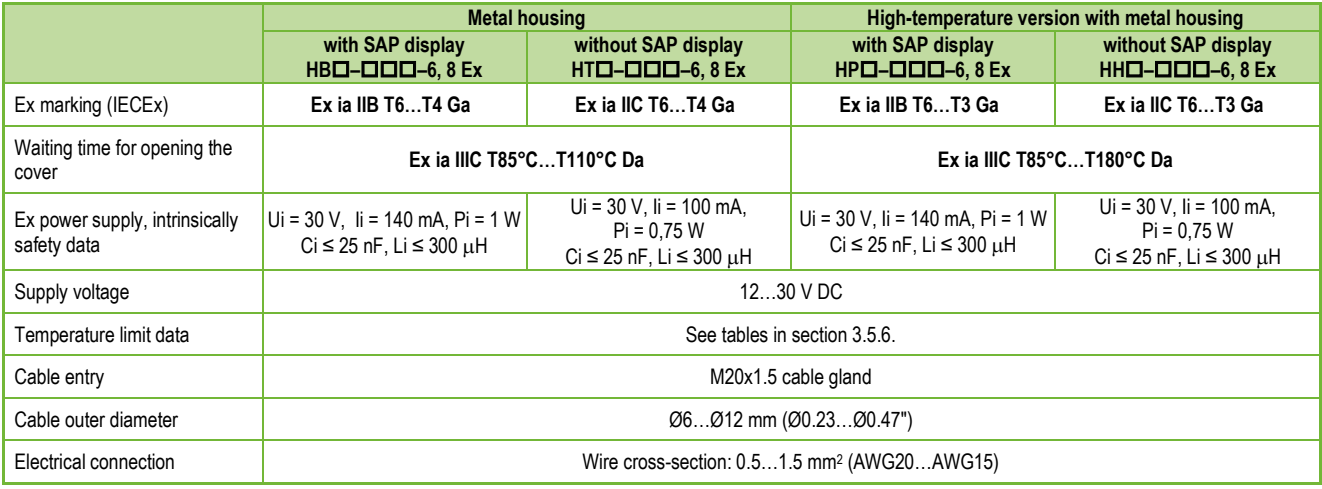

# **3.5.6. Temperature limit data for IECEx (Ex ia) approved models**

#### **3.5.6.1 For standard temperature transmitters**

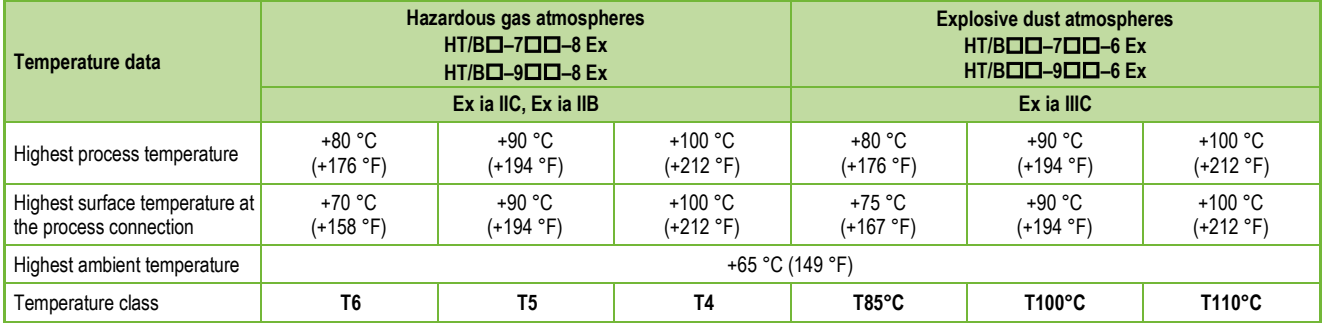

#### **3.5.6.2 For high- temperature transmitters**

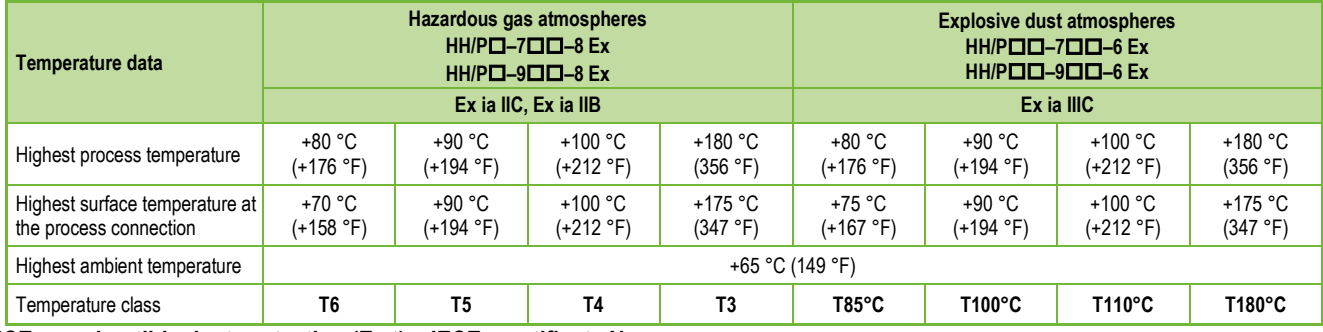

# **3.5.7. IECEx combustible dust protection (Ex t) – IECEx certificate No.:**

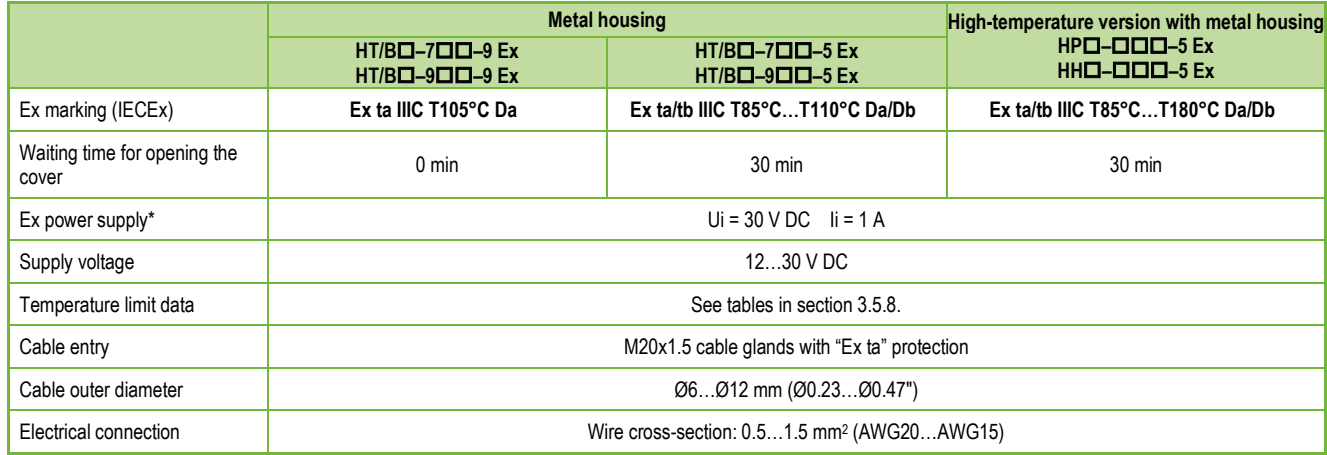

*(\*) Maximum supply voltage and current to the product while maintaining Ex protection.*

# **3.5.8. Temperature limit data for IECEx (Ex t) approved models**

#### **3.5.8.1 For standard temperature transmitters**

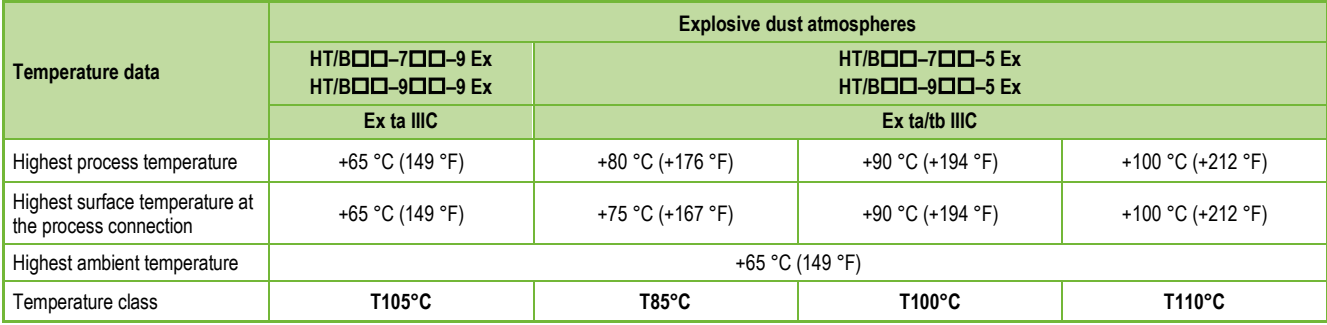

#### **3.5.8.2 For high- temperature transmitters**

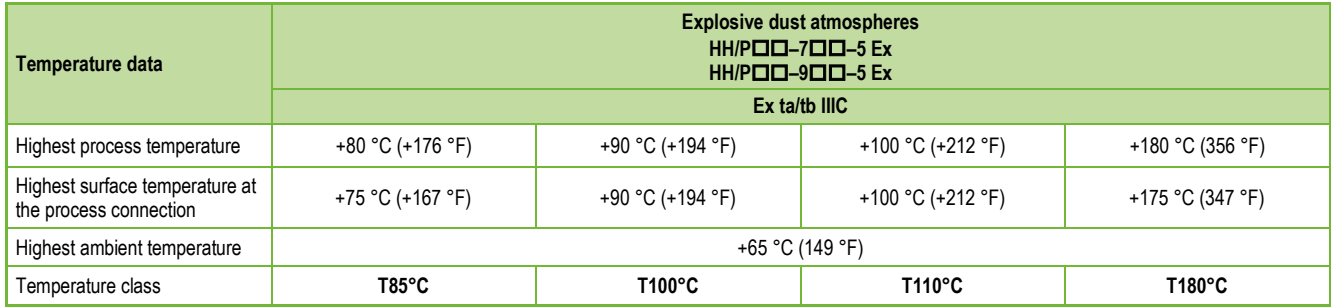

# **3.6. ACCESSORIES**

- 
- Warranty card 2× M20x1,5 cable gland
- EU declaration of conformity **•** Flat seal (if required)
- 
- User and programming manual **•** SAP-300 display unit (ordered separately)
	-

# **3.7. CONDITIONS FOR SAFE USE**

- Devices with an SAP300 display may NOT be operated in an "Ex ia IIC" environment!
- Intrinsically save devices may only be operated from a circuit that complies with the technical data of the device and is marked [Ex ia IIC] or [Ex ia IIB].
- Devices with a plastic-coated sensor may only be installed in an "Ex ia IIB" environment free of direct airflow causing charge transfer.
- The device may contain components capable of being electrostatically charged! The presence of electrostatic charges can cause sparks and ignition, so electrostatic charges must be prevented entirely in potentially explosive (Ex) atmospheres!
	- − To avoid static charge build-up on versions with a plastic-coated sensor, the following safety regulations must be observed:
	- − The specific resistance of the medium to be measured shall be ≤ 10<sup>4</sup> Ωm.
	- The speed of the filling and emptying process must be chosen according to the medium.
	- − Avoid all mechanical contact with the plastic-coated probe!
	- − Extreme care must be taken during maintenance when there may be explosive residue in the process tank. The device may only be touched in an explosive (Ex) environment with a wet antistatic cloth!

If the above regulations are observed, considering the closed technological system, there is no possibility of static charge accumulation, so there is no risk of ignition.

- Devices protected against dust ignition may only be operated in a circuit with the parameters specified in the technical data.
- In the "Ex ta/tb IIIC" protection, the device cover may only be removed after a minimum waiting time of 30 minutes after de-energizing the device!
- Dust accumulation must be prevented on the housing of devices with "Ex ta/tb IIIC" protection.
- The aluminum content of the aluminum alloy housing exceeds the limit value, so the device must be protected against impact and friction in potentially explosive (Ex) environments.
- If the device is installed in a place subject to overvoltage, the device must be equipped with overvoltage protection of at least overvoltage Class II!
- The device must be earthed to the EP system at the earthing screw point of the device.

# **3.8. MAINTENANCE AND REPAIR**

The warranty card contains the terms and conditions. Before returning the device for repairs, it must be cleaned thoroughly. The parts in contact with the medium may contain harmful substances; therefore, they must be decontaminated. Our official form [\(RETURNED EQUIPMENT HANDLING FORM](https://www.nivelco.com/download#!/category/10)) must be filled and enclosed in the parcel. Download it from our website www.nivelco.com. The device must be sent back with a declaration of decontamination. A statement must be provided in the declaration that the decontamination process was successfully.

# **4. INSTALLING**

# **4.1. HANDLING AND STORAGE**

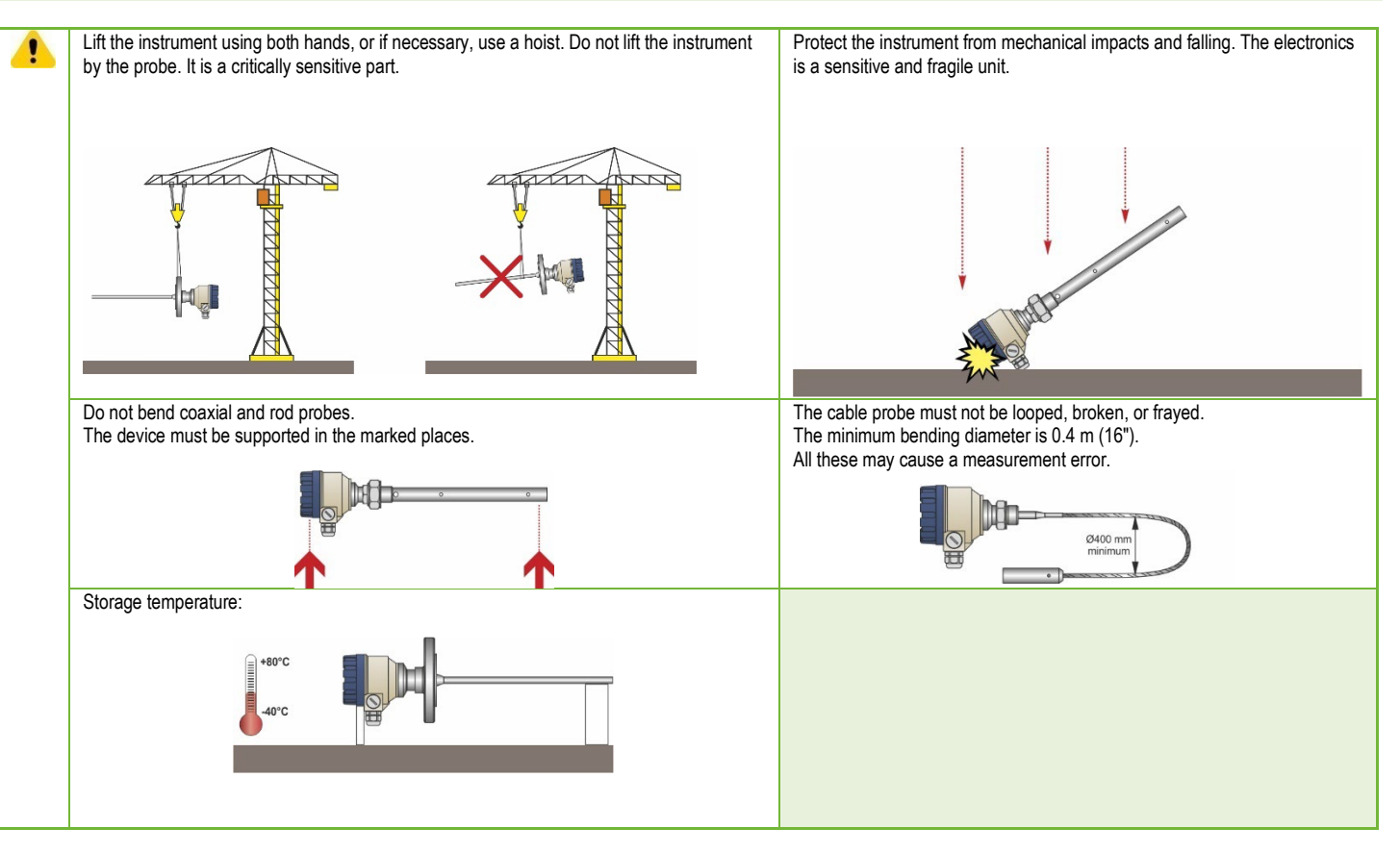

# **4.2. MOUNTING ON CONTAINERS**

#### **4.2.1. General mounting instructions**

The size and position of the fittings on the top of the tank (and the distance from the wall), the internal anti-reflection fittings, the rough joints, the welds and the shape and design of the top and bottom of the tank are very important for the correct operation of the device. Any factor that affects the formation of the electromagnetic field of the probe also significantly impairs the measurement accuracy. The coaxial probe is an exception because it has no external electromagnetic field.

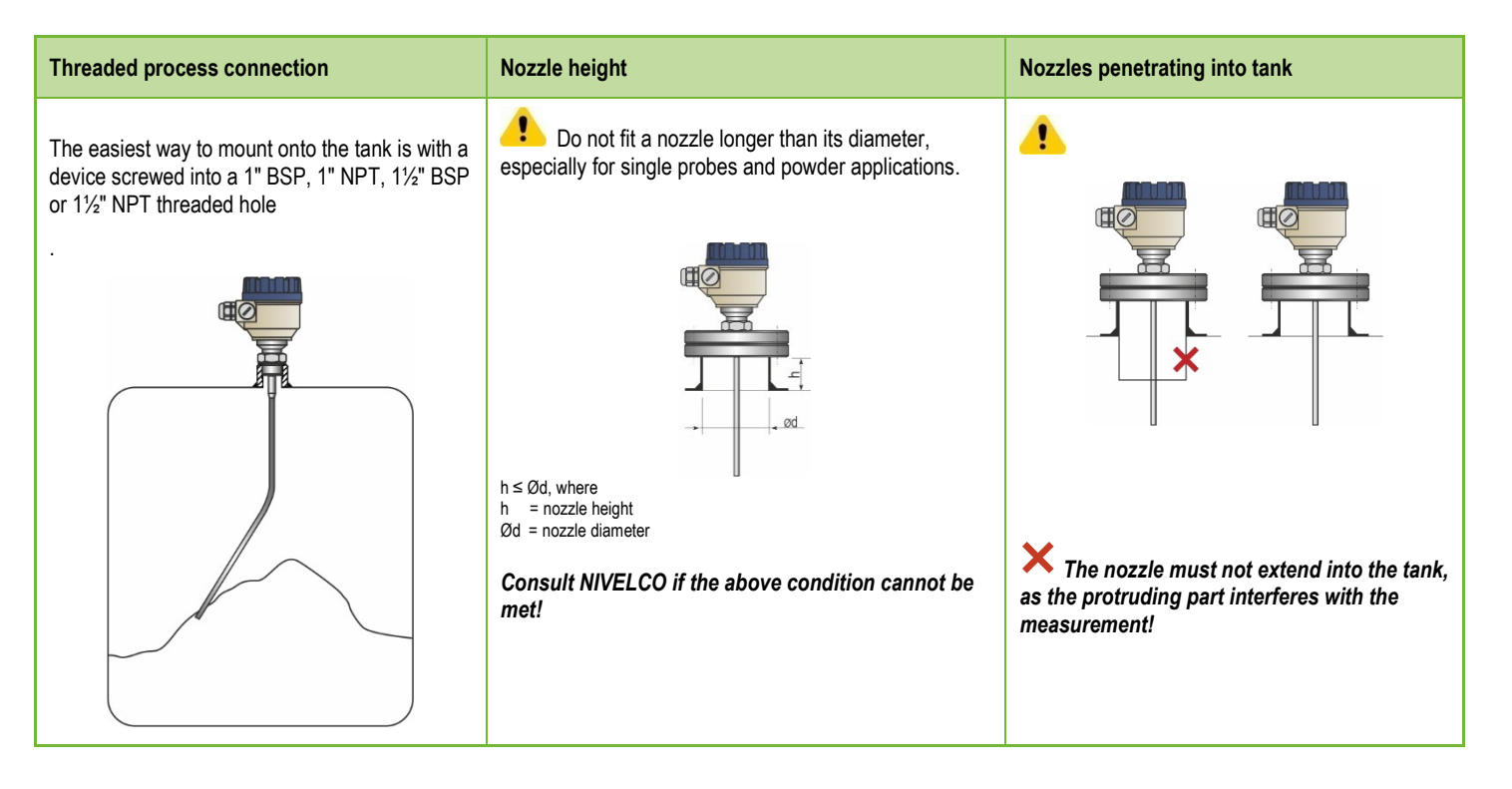

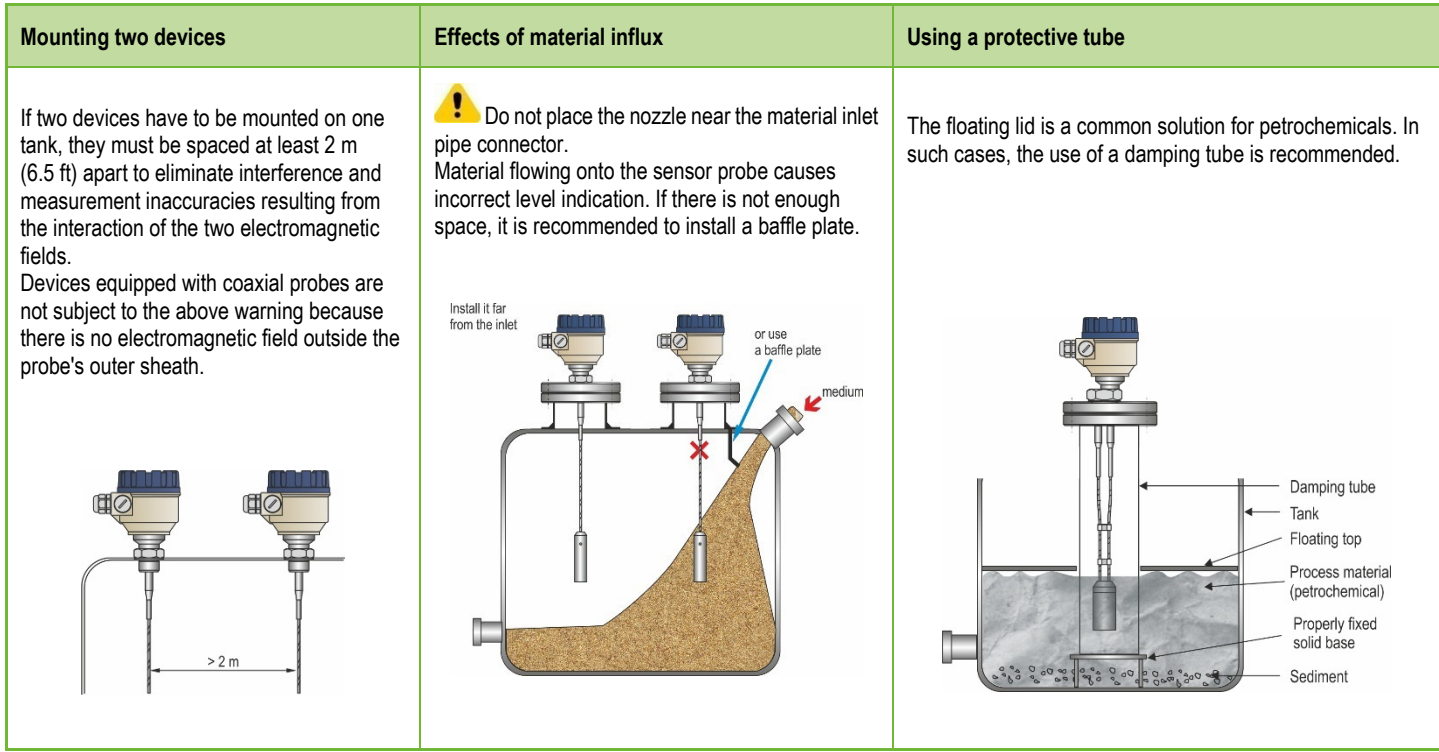

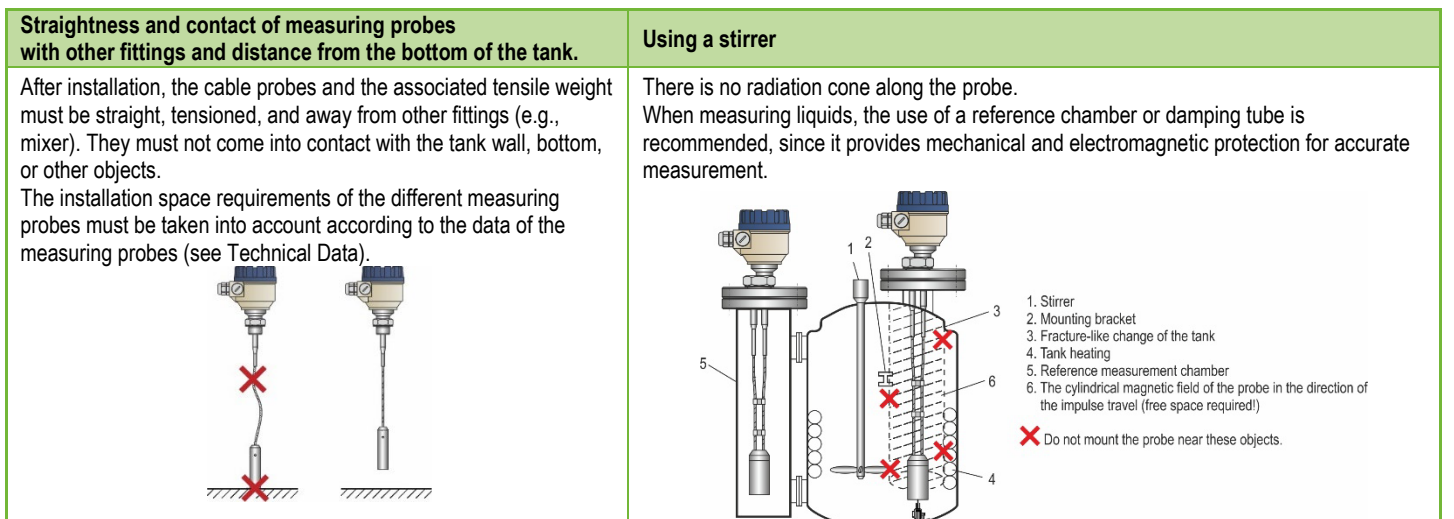

#### **Protect the device from direct sunlight! Attaching the probe to the bottom of the tank.**

Flexible cable probes can be anchored to the bottom of the tank with a fastener or loop.

# **Installing and shortening the cable probes**

If necessary, the probe can be shortened, but only for liquid applications.

# **Steps:**

- 1. Loosen the grub screws (hexagon) with an Allen key. (ISO 2936)!
- 2. Pull the cable out of the tension weight and cut to the desired size!
- 3. Insert the cable back into the weight as shown and tighten the screws!
- 4. Modify the configuration parameters to the new length, the reference point being the upper edge of the weight!

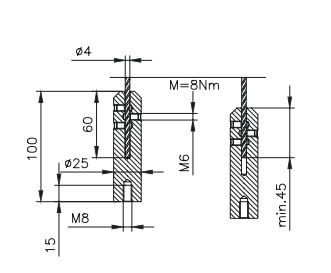

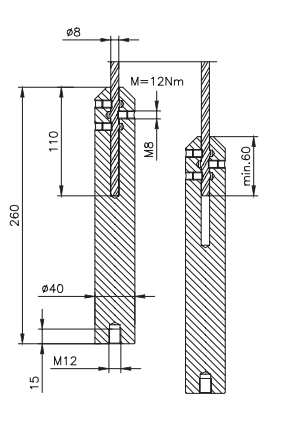

### **4.2.2. Installing the Device for Measuring Solids**

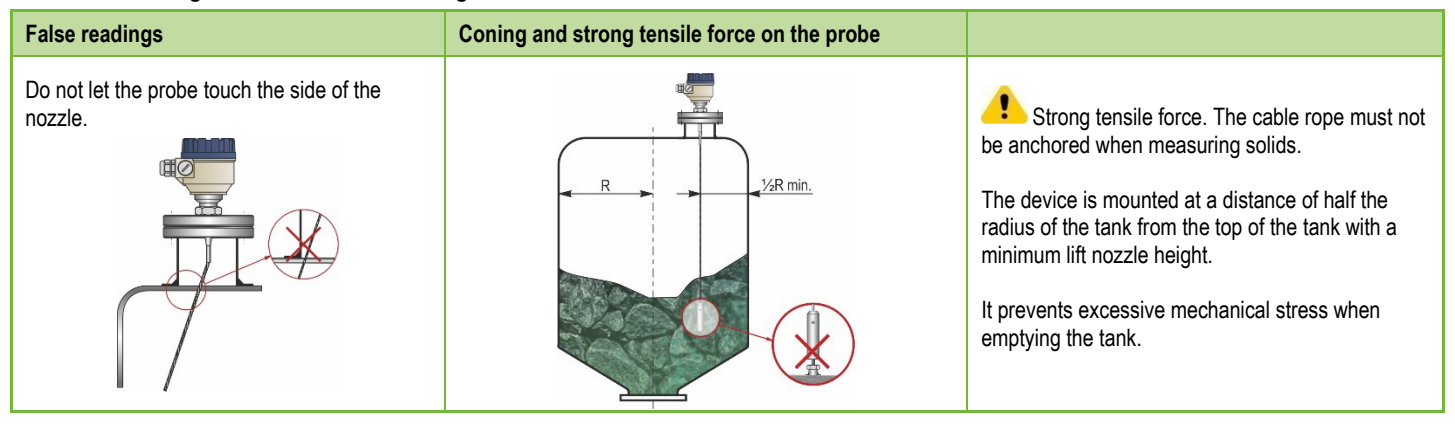

The tensile force of the probe cable rope depends on the height and shape of the tank, the fragmentation of the material, the density, and the speed of discharge.

The following table gives the tensile load values for the different materials (approximate data in tons).

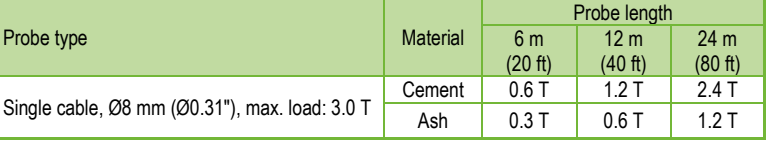

The measured process material can accumulate on the probe and nozzle, which attenuates the energy of the measuring pulse.

Avoid creating cavities that increase deposition.

Observe the load capacity of the tank top, which must ensure the maximum tensile force of the probe.

# **4.3. WIRING**

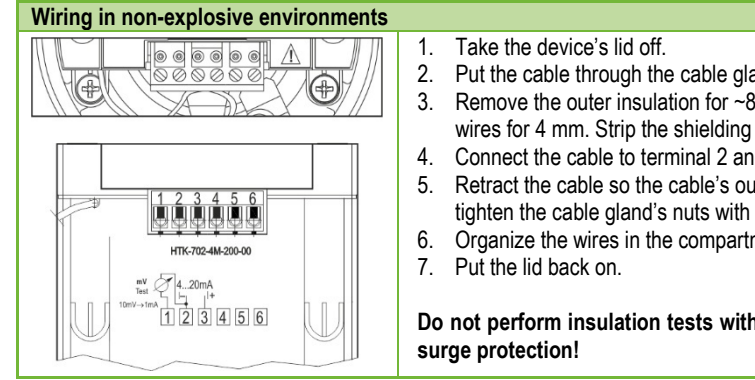

- 2. Put the cable through the cable gland  $(\frac{1}{2})^n$  NPT) to the terminal block.
- 3. Remove the outer insulation for  $~80$  mm ( $~3.15$ ") from the cable so the wires can be accessed, then strip the wires for 4 mm. Strip the shielding from the signal cable.
- 4. Connect the cable to terminal 2 and 3 (polarity is irrelevant).
- 5. Retract the cable so the cable's outer insulation runs through the cable gland for about 10 mm (0.4″). Then tighten the cable gland's nuts with two wrenches.
- 6. Organize the wires in the compartment.

**Do not perform insulation tests with a test voltage of 500 V AC on the device due to the internal electronic** 

### **Connecting (grounding) to equipotential network (EPH) Electrostatic discharge (E.S.D.)**

Threaded earth connection (EP) on the side of the housing, maximum wire cross section: 4 mm² (AWG12). The housing of the device must be earthed to a ground with a resistance of  $R < 1.0$ 

The shield of the test lead must be earthed at the instrument panel. Do not run the test lead near high-current cables, as shielding does not provide protection against switching harmonics.

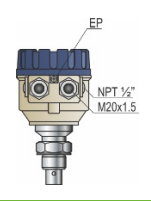

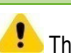

The device is protected against 4 kV ESD.

Warning: The electrostatic discharge protection of the measuring system cannot be solved by the internal ESD protection.

In all cases, it is the user's responsibility to ensure that the tank, measured material, and probe are grounded.

# **Risk of injury!**

The probe may accumulate an electrostatic charge during regular operation, so discharge it to the ground by touching it (tank side) when installing!

Ground the inlet and the measured medium!

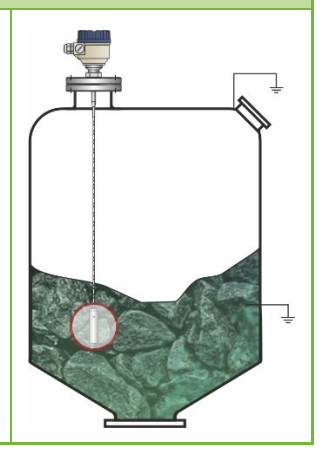

#### **Design of the measuring network in non-explosive environments**

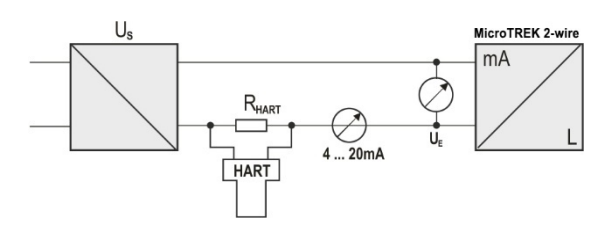

Power supply Nominal voltage 24 V DC<br>
Maximum voltage (U<sub>n</sub>):<br>
36 V DC Maximum voltage (U<sub>in</sub>): Loop resistance,  $R_{\text{loop}}$   $R_{\text{HART}} + R_{\text{cabel}} + R_{\text{ammeter}}$ Minimum R $_{\text{HART}}$  0  $\Omega$ 

 $R_{HART}$  resistance for HART<sup>®</sup> communication 250  $\Omega$  (recommended)

Minimal voltage (U<sub>in</sub>): Depends on the impedance. (See diagram)

Maximum R<sub>HART</sub> 750 Ω

Line A: minimum voltage on the device's input terminals Line B: minimum supply voltage (voltage drop on the device and the 250  $\Omega$  loop resistance)

An example for calculating the supply voltage:

The minimum supply voltage at  $I_{min} = 4$  mA current:

U<sub>supply min.</sub> = U<sub>in min.</sub> + (I<sub>min</sub> \* loop resistance) = 12 V + (4 mA \* 0.25 kΩ) = 13 V

The minimum supply voltage at  $I_{\text{max}} = 22 \text{ mA}$  current:

U<sub>supply</sub> min. = U<sub>in min.</sub> + (I<sub>min</sub> \* loop resistance) = 11.5 V + (22 mA \* 0.25 kΩ) = 17 V

Therefore, if the loop resistance is 250  $\Omega$ , 17 V is just enough for the entire 4...20 mA measuring range.

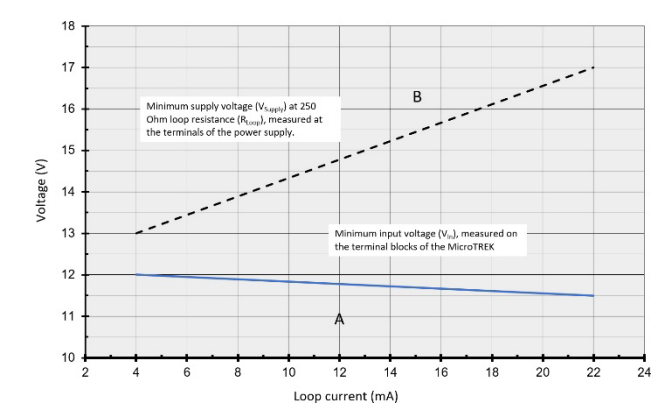

# **4.3.1. BUS (HART®) communication**

The output of the device can be used in two ways: Current loop output and HART®, Passive, HART® protocol

The EView2 program and the MultiCONT universal process controller support the use of both modes.

According to the Rosemount Standard, HART<sup>®</sup> communication between MicroTREK as a "slave" and a HART<sup>®</sup> "master" can be used as a point-to-point connection. There are two modes of communication:

- If the device (HART® short address 0) is set to current loop transmission (4...20 mA), only one device can be in the HART® communication loop
- For multidrop operation (4 mA), several devices (max. 15) can be connected to one HART® communication loop. In this case, a short address other than 0 must be set for the device.

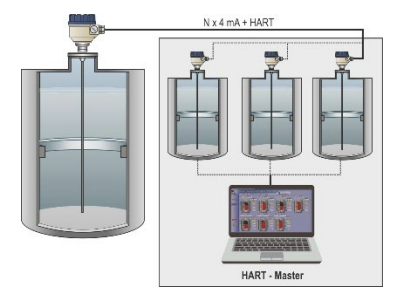

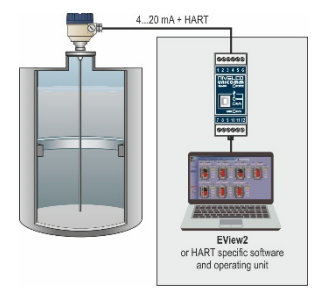

# **4.4. SWITCHING ON AND COMMISSIONING**

The MicroTREK 2-wire device is supplied by NIVELCO with the technical specifications requested by the customer, so it is ready for operation immediately after installation and wiring up.

Measuring starts less than 20 seconds after switching on. **Attention! The initial current consumption of the device is 3.5 mA right after switching on!** If there is a change in the installation data due to shortening a cable probe, the set parameters must be changed according to the application before starting the measurement.

# **4.5. AVAILABLE USER INTERFACES**

The instrument can be programmed by using the following devices:

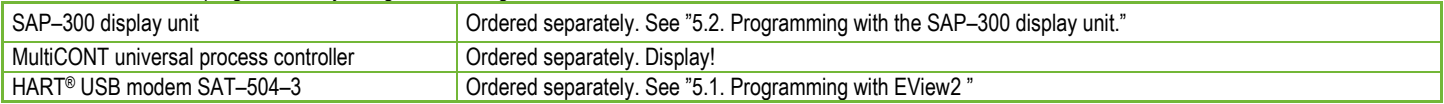

# **5. PROGRAMMING**

There are two ways to program the MicroTREK.

- − **Programming with the EView2 software**
- − **Programming with the SAP–300 display unit**

# **5.1. PROGRAMMING WITH EVIEW2**

# **5.1.1. Installing and Running EView2**

If necessary, install the "EView2 HART® Configuration Software" (hereafter EView2 ) according to Chapter 3 of the program manual. Electrical connections: Connect the transmitter to a PC using a HART<sup>®</sup> USB modem (sold separately). Start the program and search for the transmitter in the program (see also Chapter 4 of the EView2 User Manual).

# **5.1.2. Programming and Configuring the Device**

Select the device from the list of found devices to configure and program and open the device's "Device Programming" window (sections 4.4 and 4.5 of the EView2 User Manual).

All the necessary parameters and function settings can be performed with EView2 . The table below summarizes the parameters and their location and path.

### **5.1.2.1 Parameters**

#### **Table 1.**

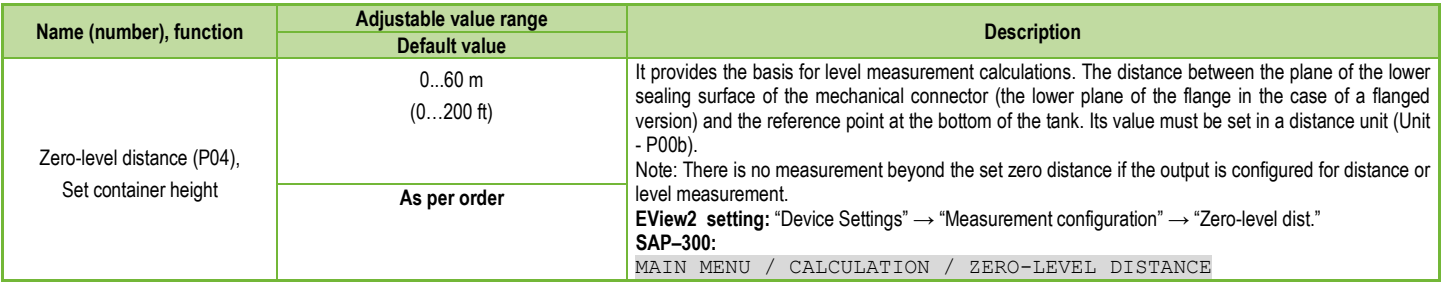

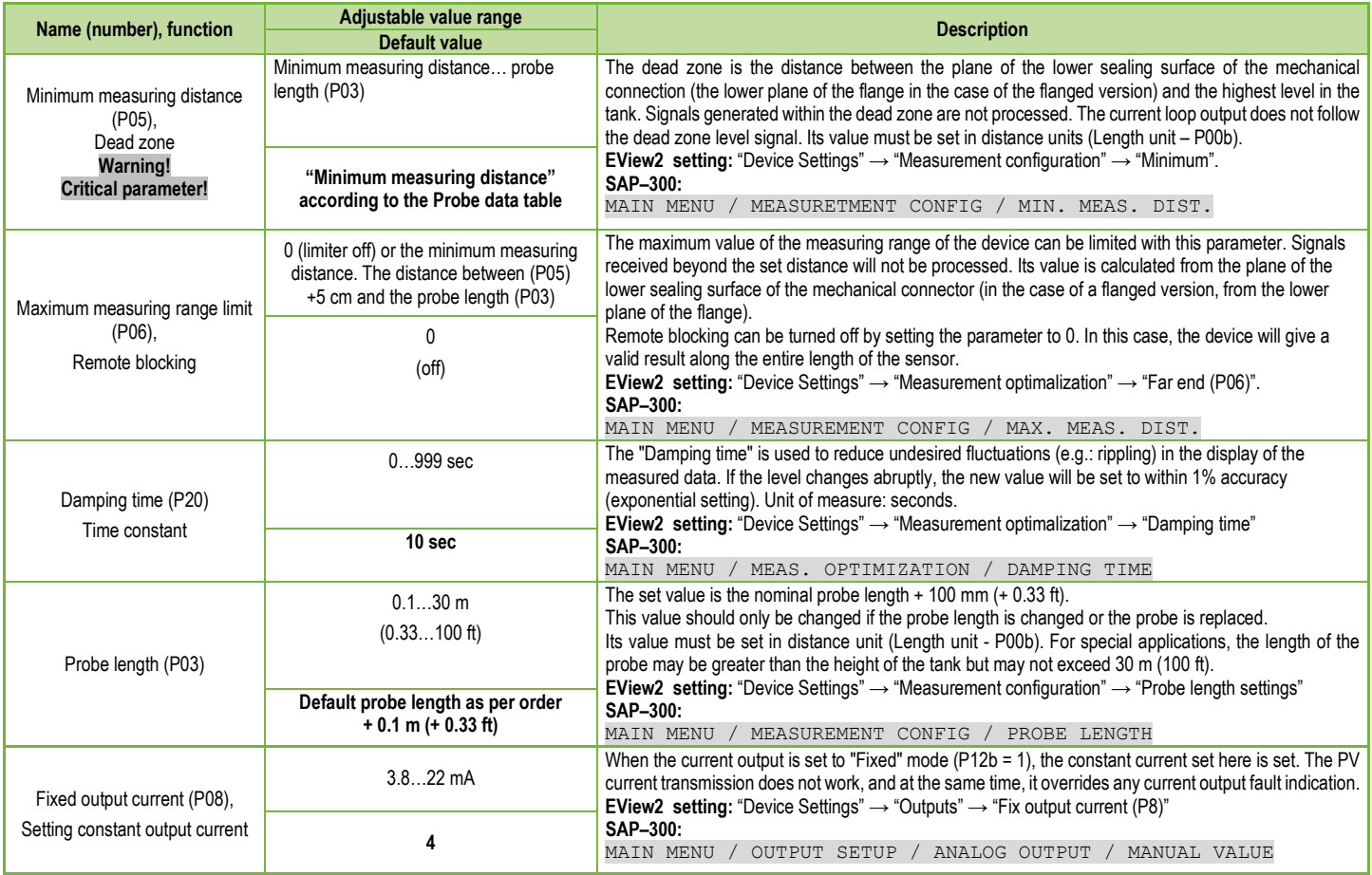

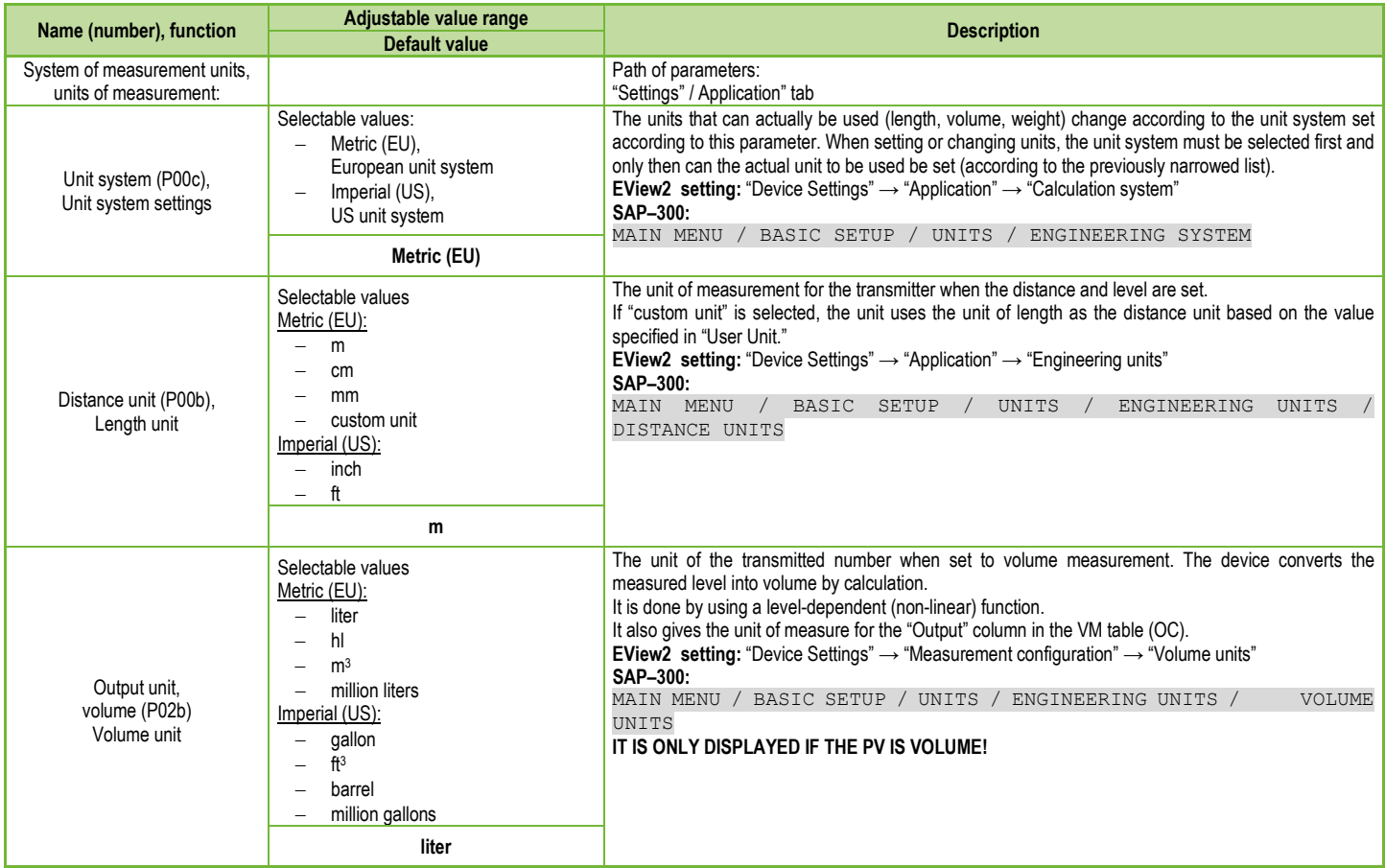

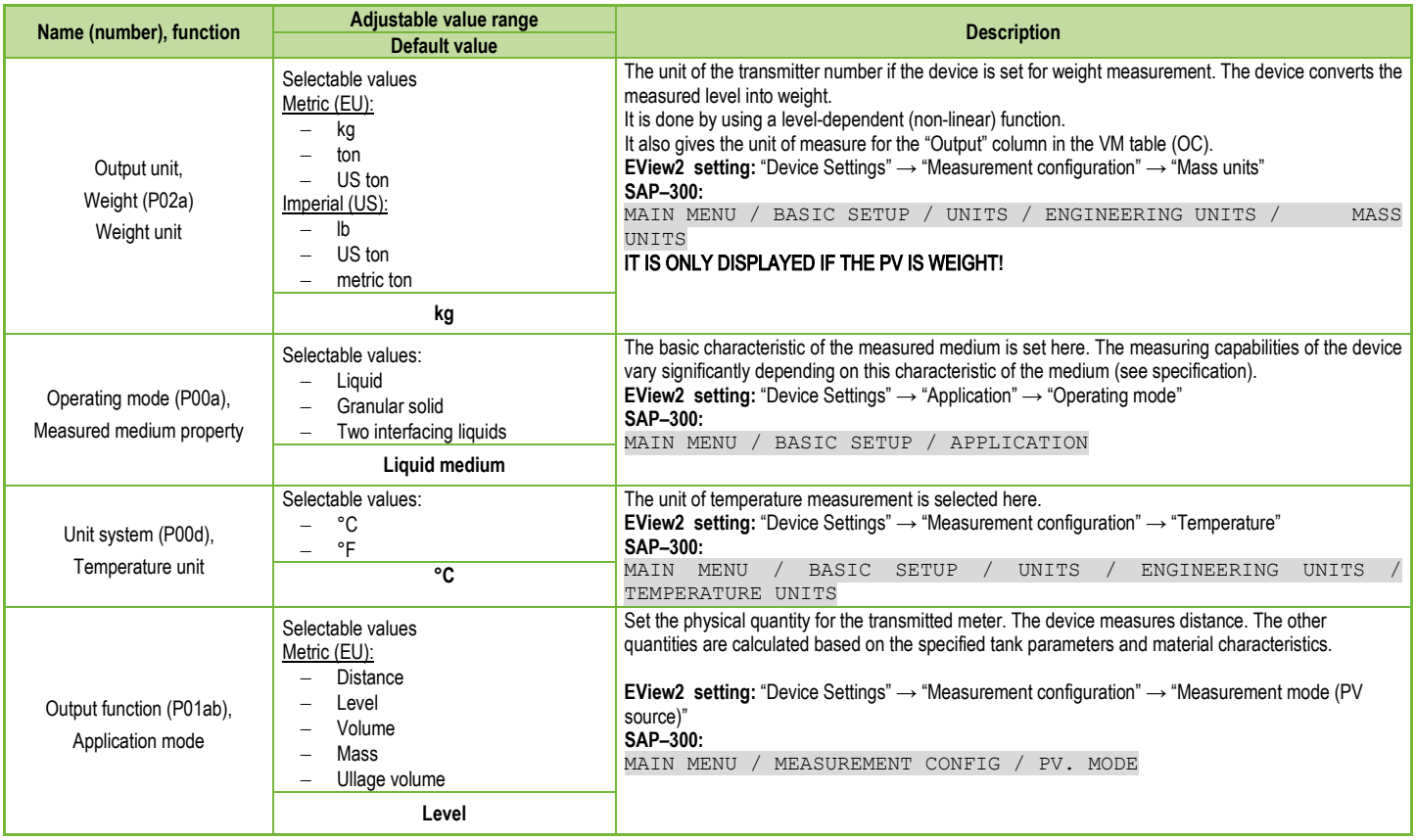

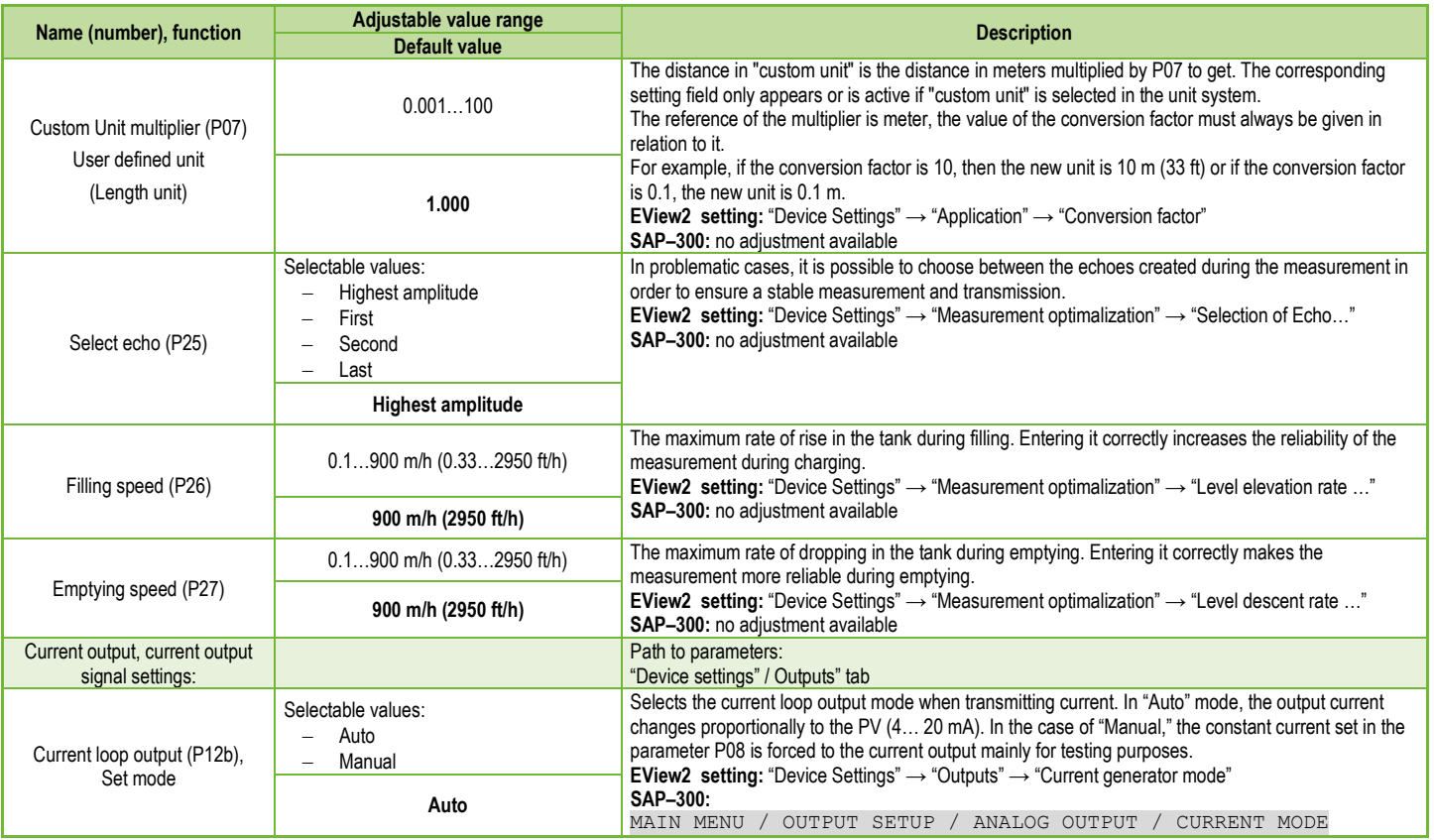

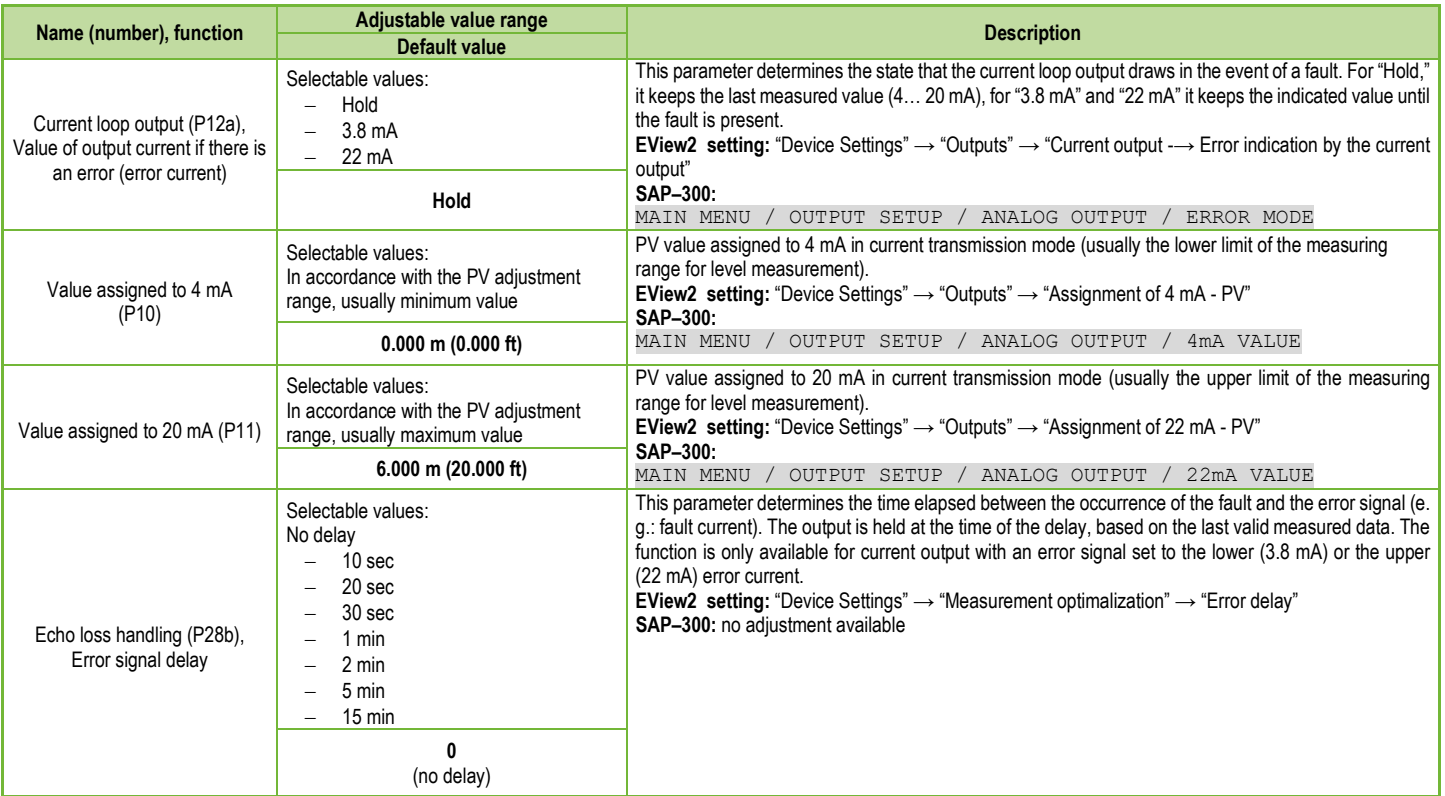

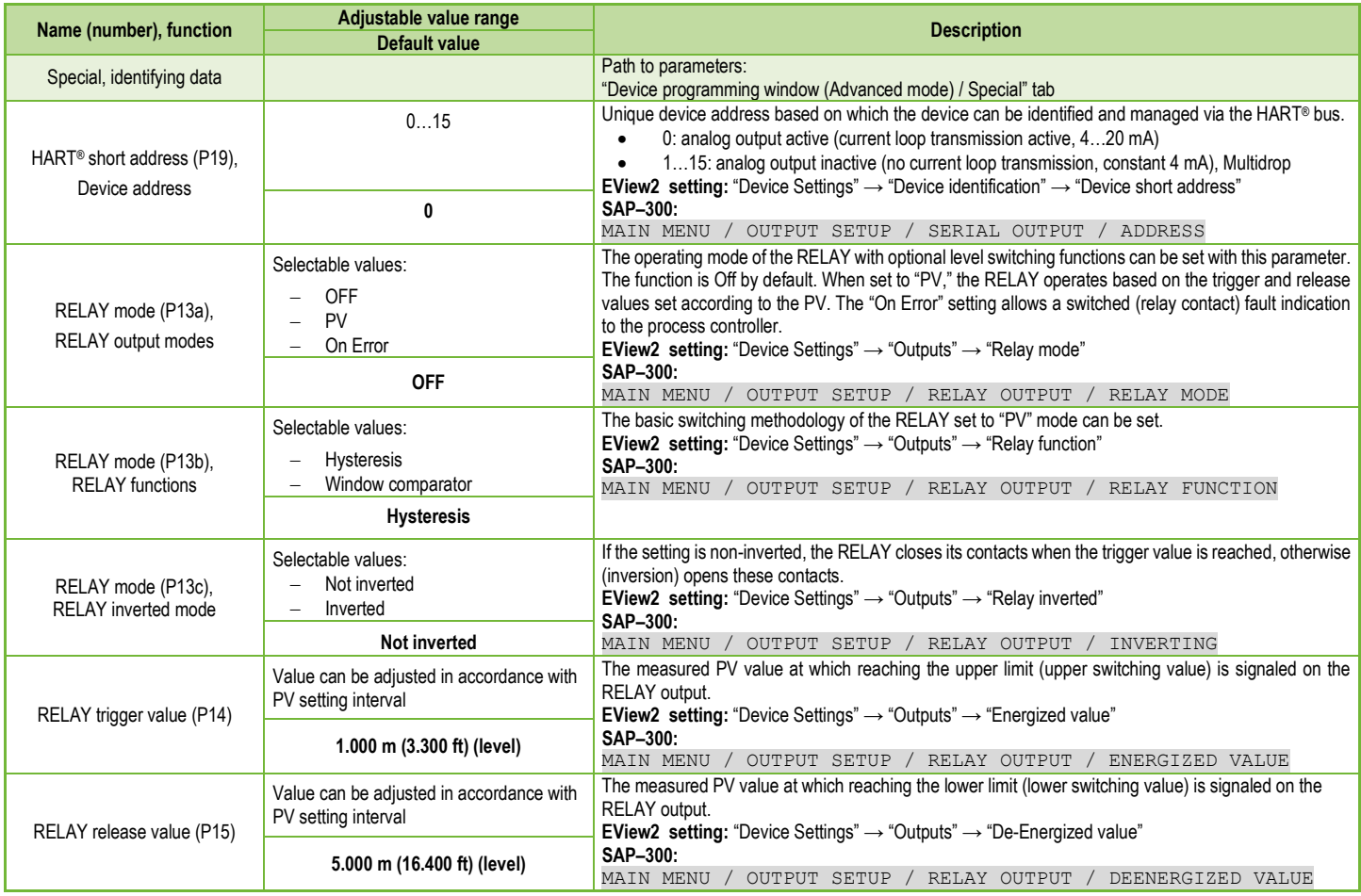

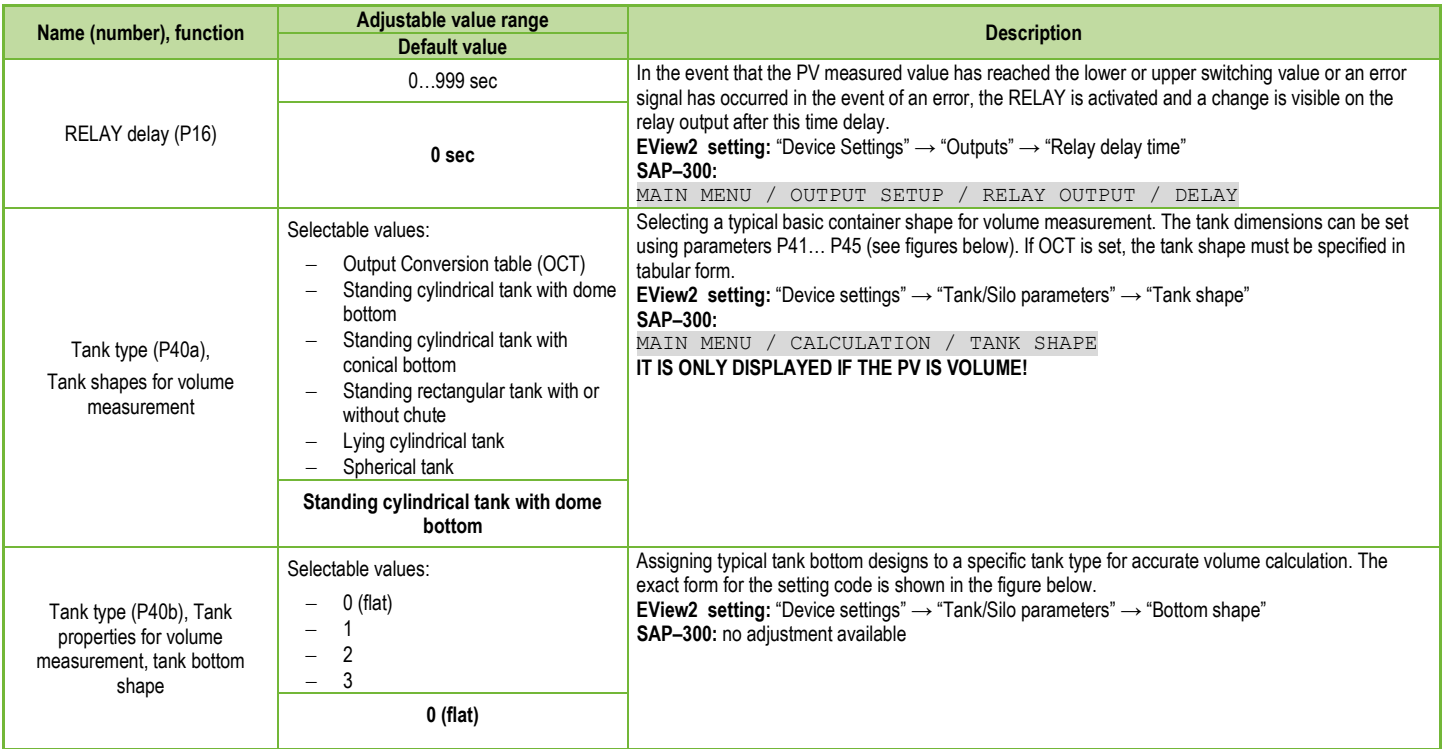

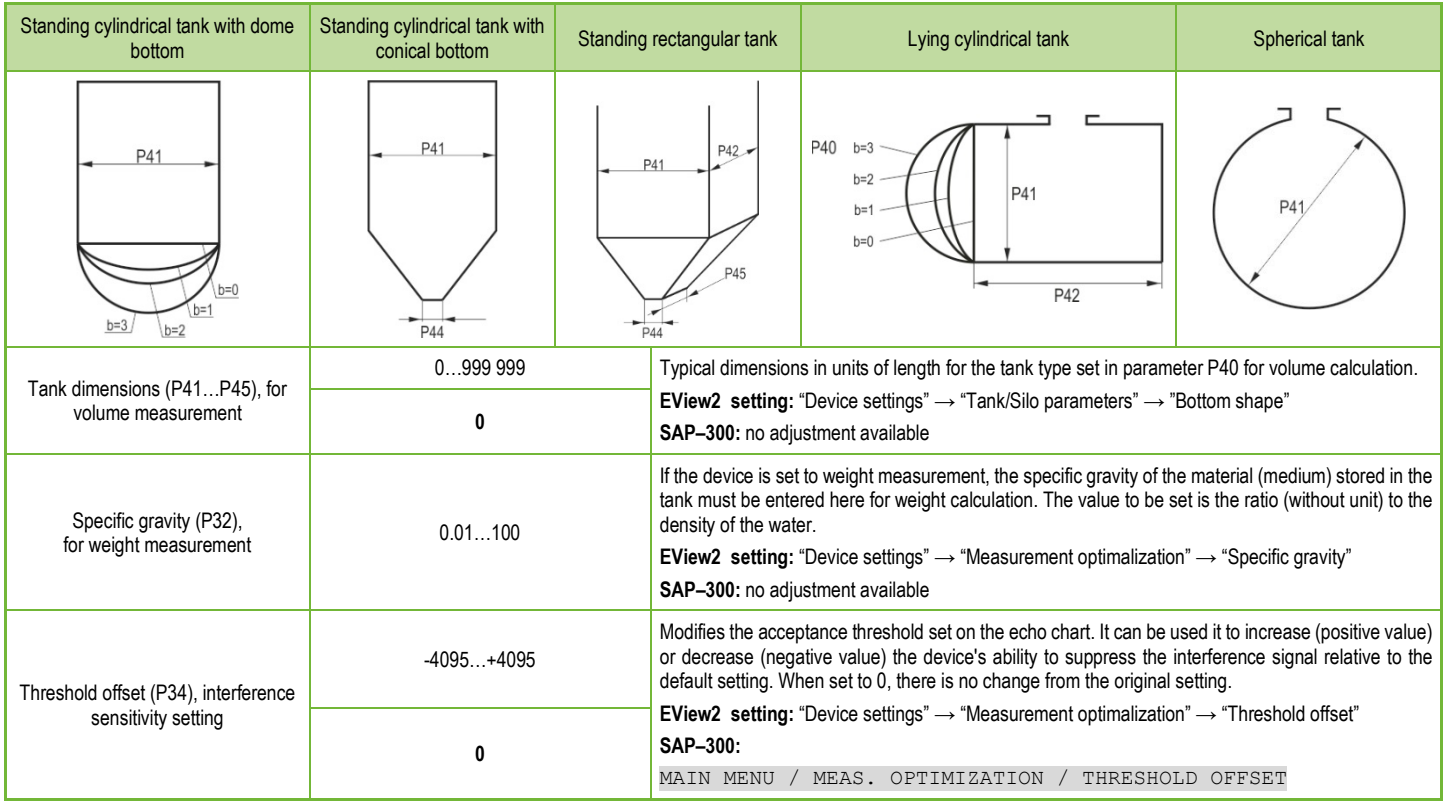

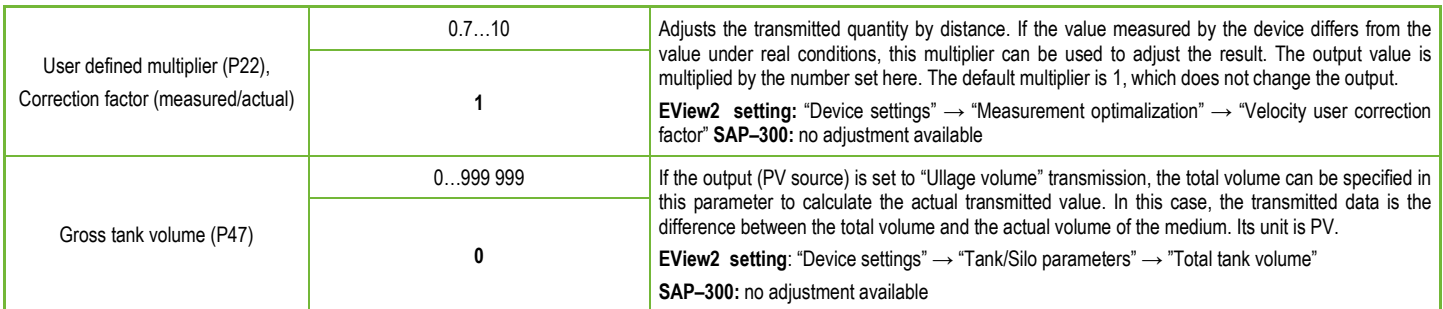

# **5.1.2.2 Setting Up and Filling the OC (Output Conversion) Table**

This feature is required to create a level / volume conversion table of up to twenty points. Each new value entered must be greater than the previous one. The length and volume units can be changed later without changing the data in the table (length unit, volume unit).

The two units on the right and left of the table are given by the length unit and volume unit settings, i.e., these two units must be used to complete the table (length unit and volume unit).

**Important:** Volume can only be measured if a conversion table is created!

To fill or adjust the device level / volume table, go to the "Device Setup" ► "OC-table" tab in EView2 .

Here you can fill or modify the table as in "EView2 User Manual - 6.4".

The difference is that if the "Measurement mode PV source" parameter is set to "Volume" or "Ullage Volume", the OC table is active.

When the appropriate changes have been made to the table or it has been filled in correctly, click the "Send" button under the "Get" button on the right on this page ("OC-table" tab) to download the table.

#### **5.1.2.3 Device status window**

To turn on the "Device status window" in EView2 , right-click on the device line in the "Device list" list in the main window and select "Show Device Status Window" in the popup window. see also section 6.3 of the EView2 user manual.)

# **5.1.2.4 Device "Echo Diagram" (Oscilloscope Function)**

Open the "Echo Diagram" window to display the device echo diagram.

The "Device Echo map" window will appear. The diagram shows the reflection curve measured by the device.

Press the "Refresh" button in the bottom row of the window (or press the F4 button while in the window) to refresh the chart or read the data. After a successful reading, a curve corresponding to the image below will appear on the graph (see Figure 1).

If there was an evaluable level signal, it will also appear on the graph ("Selected peak" bubble window) along with other additional information. In addition, you can use this window to set any "Threshold" level.

# **5.1.2.5 Level Threshold**

The level threshold of the device can be changed in the echo diagram window, i.e., the value of "Threshold."

This may be necessary if the device does not find the level signal (e.g., the set level threshold is too high or too low and the gain is already at the highest level). To change the "Threshold" value, access the "Threshold settings" ► "Threshold edit enable" function from the pop-up menu triggered by a right-click. The corner points of the threshold curve on the echo diagram can then be adjusted with the mouse. Pressing the "Apply Threshold" button on the left help panel will apply the set threshold value. To refresh the chart, press the "Refresh" button (or press the F4 button in the window).

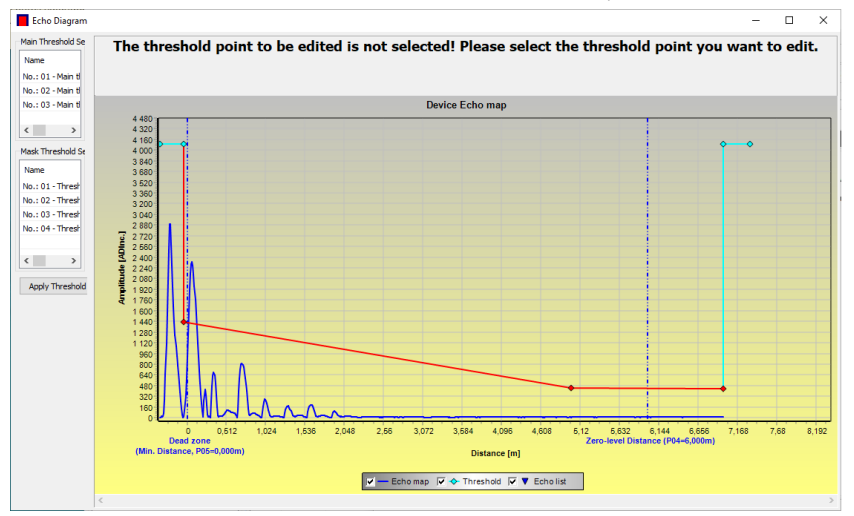

**Attention!** The "Cursor On" function does not give an exact value, it only recalculates the value of the given point based on the graphical representation.

# **5.1.3. Programming Example 1 (Using EView2 ):**

Changing the actual tank height (10.000 m [33.000 ft]).

To the probe (cable) length L2 (9.000 m [29.500 ft]) configured by the manufacturer, and saving the new parameter.

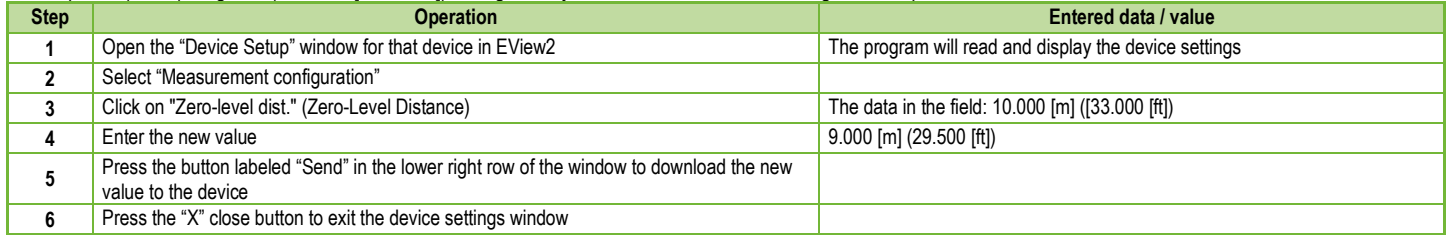

# **Programming Example 2 (Using EView2 ):**<br>Select the "Letting custom scale:<br>

Select the "Level" measurement mode as the current loop output parameter to set the scale from the bottom of the tank. Set the current range from 4…20 mA with 22 mA as error signal.

Select the appropriate minimum and maximum values for the measurement scale.

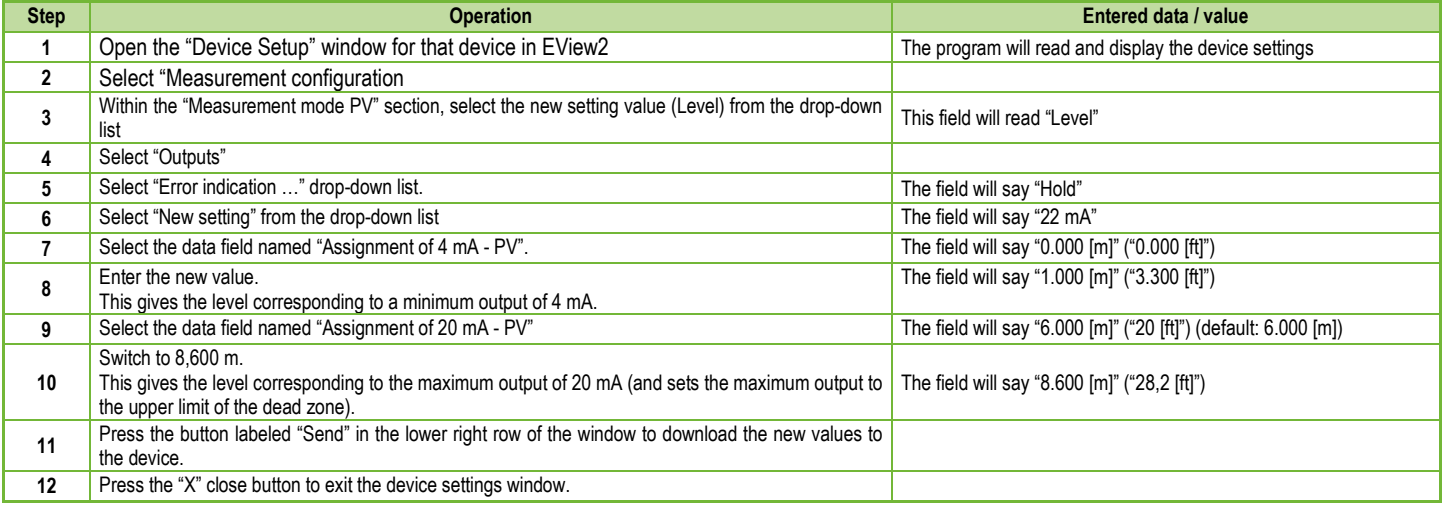

#### **Creating a volume table** – (EView2 OC-table (OCT))

A conversion table has to be created using EView2 to measure volume.

The volume values in the table are assigned to the measured levels. For asymmetrical and irregularly shaped containers, the accuracy of the volume measurement depends on the number of pairs of values associated. The maximum number of pairs is 20. The volume is determined by linear interpolation between two value pairs. The conversion table is usually used for volume measurement, but can also be used for weight or flow measurement.

The following example shows five-point programming.

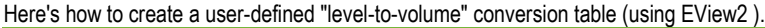

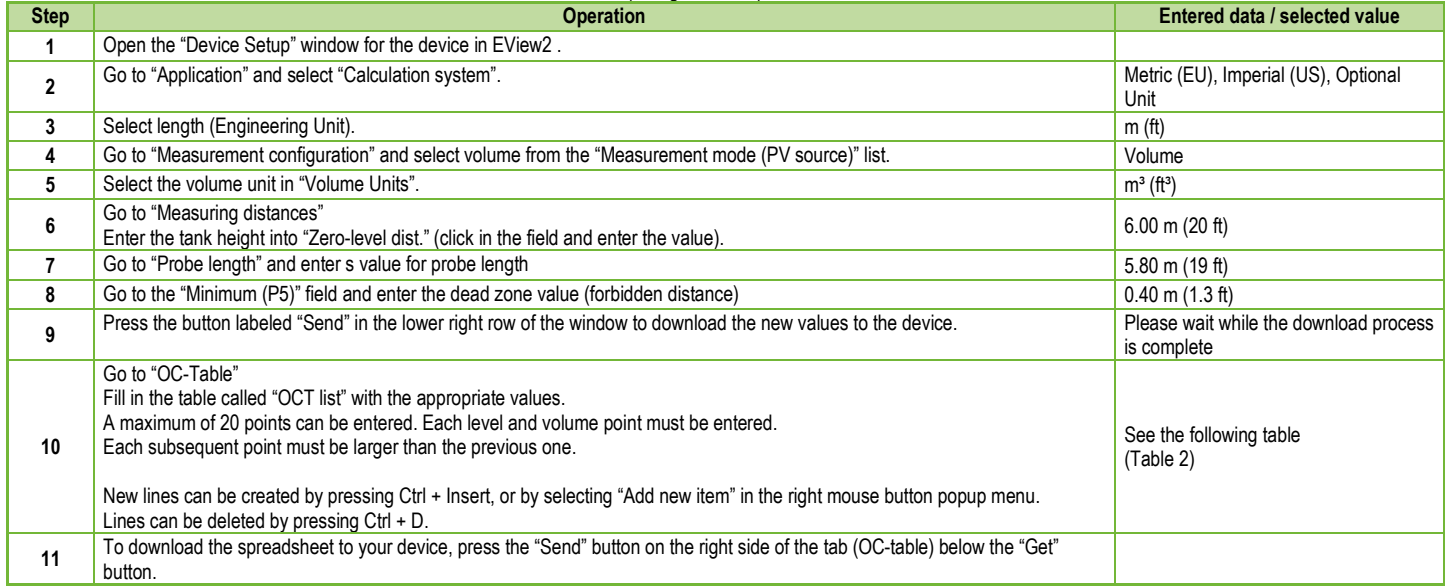

#### **Table 2. (Input table)**

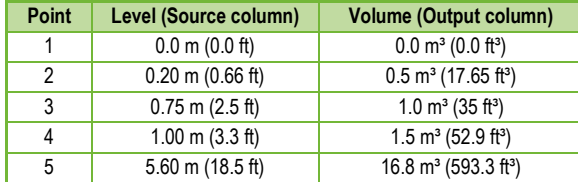

Note: The level can be measured effectively between 0.20 m (0.66 ft) and 5.60 m (18.5 ft). When the level of the measured material falls below the end of the measuring probe, the device will still indicate 0.20 m, because the level meter can only display between 0.20 m (0.66 ft) and 5.60 m (18.5 ft) according to the probe length (which is now 5.8 m [19 ft]). The size of the dead zone depends on the equipment and the type of probe.

#### **Additional procedure for displaying 4… 20 mA current output** (using EView2 )

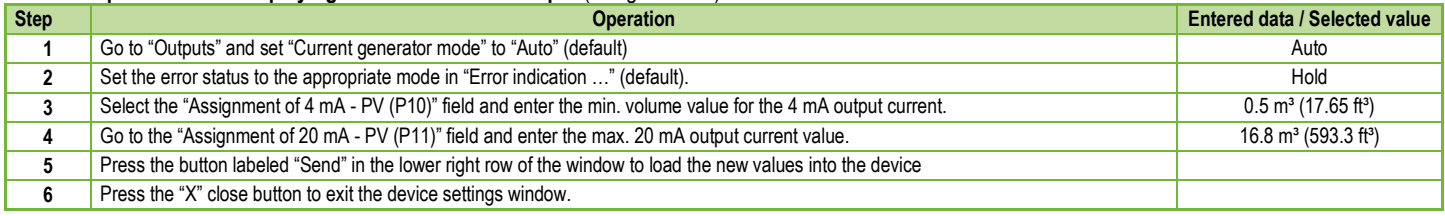

# **5.2. PROGRAMMING WITH THE SAP−300 DISPLAY UNIT**

The most important parameters of MicroTREK can also be set with the SAP–300 display unit.

By default, the display shows the primary measurement result (from which the output current is calculated).

In addition to the measured value displayed in large numbers, a bar graph representing the value of the output current is also shown on the right.

Programming is done using a text menu. You can use the  $\epsilon \neq 1 \Leftrightarrow 1 \Leftrightarrow 1 \Leftrightarrow 1$  buttons to navigate the menu.

# **5.2.1. SAP–300 Display Unit**

Display 64 × 128 dot matrix LCD, signs, units and bar graph

Ambient temperature –20...+60 °C (-4...+140 °F)

Housing material PBT fiberglass, plastic (DuPont<sup>®</sup>)

The plug-in module containing the SAP–300 LCD display (universal - can also be used in other NIVELCO devices, provided the device software supports SAP–300).

#### **Warning!**

The SAP–300 uses an LCD, do not expose the SAP–300 to prolonged exposure to strong heat or sunlight as the display may be damaged.

If the MicroTREK cannot be protected against solar radiation not possible or it is used outside the operating temperature range of the SAP–300, do not leave the SAP–300 in the MicroTREK!

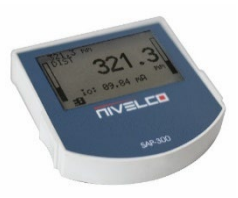

# **5.2.2. The Behavior of the MicroTREK while Programmed Manually**

By default, MicroTREK displays the main measurement data on the SAP–300 display (hereafter referred to as display).

Enter the programming menu by pressing the  $\epsilon$  button. Use the  $\epsilon \rightarrow \ell \rightarrow 0$  buttons to navigate through the menu items.

Enter the selected menu item with the  $\epsilon$  button. Return to the previous menu level with the  $\epsilon$  key.

### **The buttons only work if the SAP–300 is present!**

The device continues measuring while the menu is accessed. Changes made in the menu take effect when you exit the menu.

If you do not exit the MicroTREK menu, the device will automatically return to the measurement display state after 30 minutes. In this case, any changes made in the menu will be ignored.

If the SAP–300 is pulled out of the MicroTREK, the MicroTREK will automatically exit the menu and ignore any changes made in the menu.

Since programming with SAP–300 (manual programming) and remote programming on HART<sup>®</sup> (REMOTE MODE) create a conflict, only one mode can be used at a time.

Manual programming has priority overt HART®!

During manual programming, the device sends a "device is busy" signal to the HART® master (HART® Response code: 32 – Device is busy).

In remote programming mode, **REM** is displayed on the top right of the display. In this case, manual programming of the device is disabled, the menu cannot be accessed.

If no SAP–300 is connected, the LEDs will be visible, the flashes of the COM LED will indicate HART® communication, and the VALID LED will indicate if the data measured by the device is valid.

# **5.2.3. Manual Programming**

Press the  $\circledcirc$  button to modify the parameter under the cursor in the submenu.<br>There are two modes: Text list: Navigated is

Text list: Text list: Navigated is same as in the menu.

The  $\circledcirc$  button executes the selection, and the  $\circledcirc$  button cancels it.

Editable number field: Serves to edit numeric values.

Editing is aided by an (inverted) cursor.

The number under the cursor can be changed with the  $\mathcal{A}/\mathcal{A}$  buttons (no overflow).

The cursor can be moved left with the  $\odot$  arrow (max. 9 character-positions, including the decimal point).

When the end of the field is reached, the cursor returns to the first position on the right.

Editing is concluded by pressing the  $\epsilon$  button.

In this case, MicroTREK will check the entered value and if it is not correct, "WRONG VALUE!" is displayed in the bottom row.

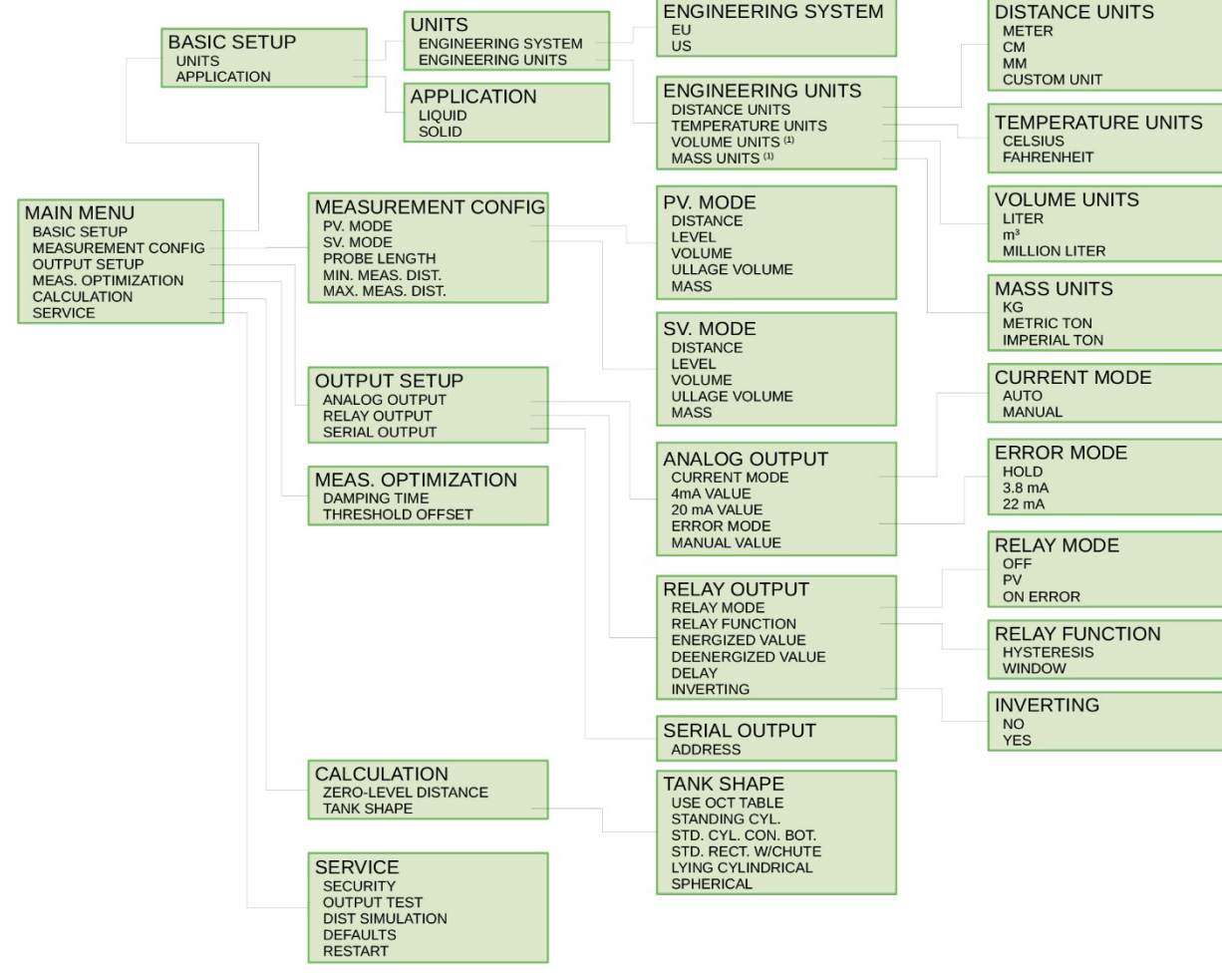

# **5.3. PROPERTIES OF MICROTREK 2-WIRE MICROWAVE LEVEL TRANSMITTER**

This chapter discusses the following topics:

- How does the transmitter measure the level, what factors play a role?
- Setting up and illustrating the measuring scale of the device in five possible ways.
- The role of gain adjustment in measurement.
- What is a "Threshold line" and how can it be changed?

# **5.3.1. Level Measurement – Level reflection, Threshold Line and Automatic Gain Adjustment**

After connecting the power supply, the device will start operating:

- 1. It measures the reflected signals above the threshold line with the gain amplitude determined by the voltage amplitude and adjusted by cyclic repetition.
- 2. Determines the signal with the maximum amplitude that corresponds to the level reflection.

The following figure is a snapshot of the EView2 - "Echo Chart" function, typically for a measured material. -The ADC values of the radar digitizer are located on the vertical axis. The ADC value of 4095 corresponds to a radar signal with an amplitude of 3.3 V. The distance on the horizontal axis.

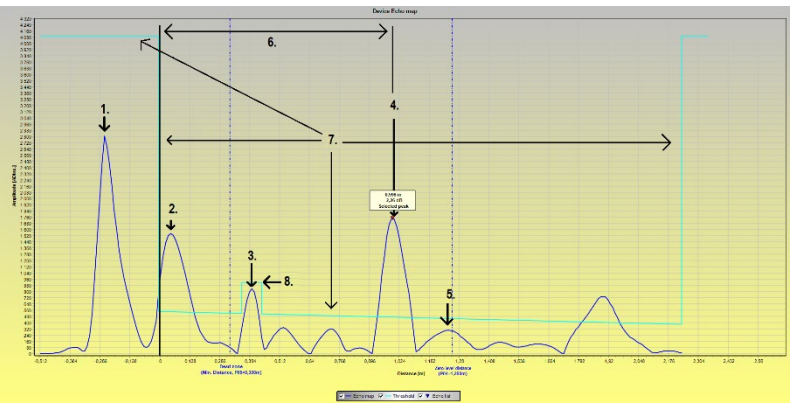

- Radar reference pulse emitted (transmitter signal or ping)
- 2 Flange reflection / flange pulse (does not occur with coaxial probe)
- 3 Non-material level reflection (parasitic, such as stirrer)
- 4 Reflection of measured medium's level
- 5 Zero level distance (in this case coincides with the echo of the probe end)
- 6 Measured distance
- 7 Main threshold line. For setting up, refer to **"5.1.2.5 Setting the Threshold"**
- 8 Threshold mask (to mask disturbances that cross the main threshold line) For setting up, refer to **"5.1.2.5 Setting the Threshold"**

# **5.3.2. To illustrate the five possible configurations, the following fluid level measurement settings are assumed**

- To illustrate the five possible configurations, the following fluid level measurement settings are assumed:

(EView2 →"Device Settings"→"Application"→"Operating mode: Liquid level measurement") (EView2 →"Device Settings"→"Measurement Configuration"→"PV source: Level")

- Thus, the HART® "PV" of the transmitter, its primary digital output, will be a level value. The level is calculated from the parameter values below:

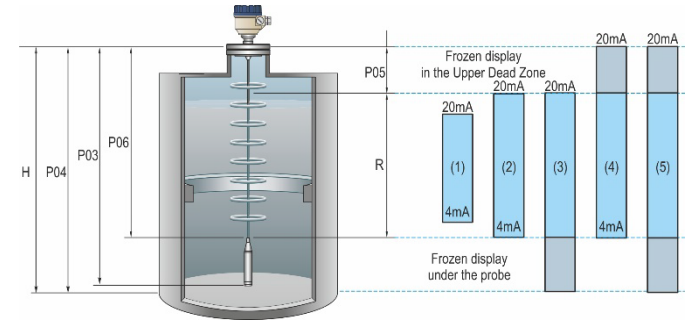

**P03 –** Probe length **P04 –** Zero-level distance **P05 –** Min. distance/Near blocking **P06 –** Max. dist./Far blocking Other markings in the figure: **R –** Measuring range **H –** Tank height

**NOTE:** The reference point for distance measurement "0" is the sealing flange of the device (bottom of hexagon), the lower surface of the flange for flanged devices. If max. distance is set to 0, the probe length is the maximum measuring distance. The 4…20 mA current output of the level transmitter can be assigned to the measured value, HART® "PV" with two parameters:

P10: Lower level value: EView2 →"Device Settings"→"Outputs"→"Assignment of 4-mA")

P11: Upper level value: EView2 →"Device Settings"→"Outputs"→"Assignment of 20-mA")

The cases outlined on the right side of the figure above:

- 1.The "current output" range is shorter than the max. possible measuring range: The 4 and 20 mA adjusters are located inside the near and far dead zone on the probe, within the limits
- 2.The range of the 'current output' is equal to the measuring range: Assignment of 4-mA (P10): = "0 level" distance – maximum measuring distance.

Assignment of 20-mA (P11): = "0 level" distance – minimum measuring distance.

3.The "current output" range is longer than the measuring range: Assignment of 4-mA (P10): = shorter than "0 level" distance – maximum

measuring distance.

Assignment of 20-mA (P11):  $=$  "0 level" distance – minimum measuring distance.

4.The "current output" range is longer than the measuring range:

Assignment of 4-mA (P10): = "0 level" distance – maximum measuring distance.

Assignment of 20-mA (P11): = distance longer than "level 0" – minimum measuring distance.

5.The "current output" range is longer than the measuring range:

Assignment of 4-mA (P10): = shorter than "0 level" distance – maximum measuring distance.

Assignment of 20-mA (P11): = distance longer than "level 0" – minimum measuring distance.

# **5.3.3. Echo Loss Handling**

The reflected signal usually disappears when the level is in the upper dead zone or near the bottom of the tank.

The zones used to handle signal loss (unreasonably many signals in Zone 1), which can be adjusted with parameters, are shown in the figure below.

During "EView2 " polling, the "Device status" function window must be used to monitor the measurement status of the device on a PC (to activate the function, see section 5.1.2.3).

It can also be tracked on an SAP–300 display.

Indications: "Echo lost": echo is lost, "E": tank is empty, "F": tank is full, "Echo in near blocking" in the nearby zone, "Echo in far blocking" in the remote zone.

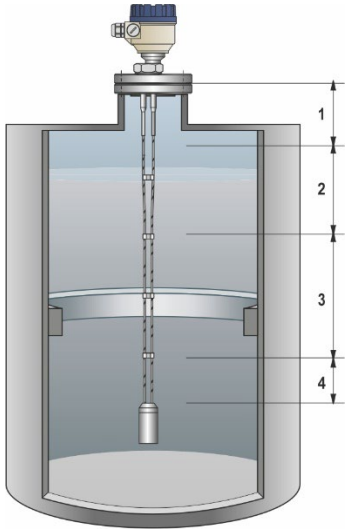

#### **Zone 1: Detection delay**

Calibration setting. It filters out unwanted interferences. It has been **replaced by the threshold mask**, which can be edited in the Echo diagram.

**It is not recommended!** Since, unlike the threshold mask, the instrument does not detect any reflections in this section of the probe, regardless of the amplitude! If the level is in this zone, it can only be inferred from the previous level that the tank is full.

# **Zone 2: Close-end blocking: P05**

The distance measurement works within the minimum measuring distance, up to the detection delay. If the level is closer when switched on, the minimum measuring distance (or the values calculated from it) is returned, "F" is displayed as full and "Echo in near blocking" is displayed. For Eview 2 polling, "Echo in near blocking" is also passed. The same is true if the echo of the level is transferred to this range from the actual measurement zone.

# **Zóna 3: Actual measuring zone**

By default, the device searches for the largest reflected signal along the length of the probe. If the pulse is lost, the display freezes at the last value measured in this zone and the transmitted values freeze. The display will say "Echo lost".

# **Zone 4: Maximum measuring distance (Far-end blocking): P06**

If the signal is lost (or within this range), the device returns the maximum measuring distance or the values calculated from it. The display shows "E" for empty, "Echo in far blocking." "Echo in far blocking" can also be detected during EView2 polling.

# **5.3.1.1. Gain and Voltage Amplitude**

Based on the principle of measurement, the TDR guided radar emits a radar pulse and then "waits" for its reflections in time: it registers them as a time-varying voltage. The it calculates the distance from the time and the propagation speed of the radar signal. The eternal question is which reflection comes from the target we are looking for.

This is decided by a complex algorithm running on the transmitter microcontroller. It is important to configure it well.

Ideally, such a reflection with the largest voltage amplitude comes from the level of the material in the container. However, reflections from many other objects and the background noise of the electronics also interfere with the measurement. It is easy for the extent and amplitude of the reflections from the disturbances to rival its level.

- − For strong, high-amplitude signals, the "Threshold" line is used to help differentiate between level echo and interference.
- In case of a weak signal, the amplification also helps, it highlights the signal from the noise, which is easier to measure.
- The automatic gain switching has its own limits

#### Signal gain example (automatic by default):

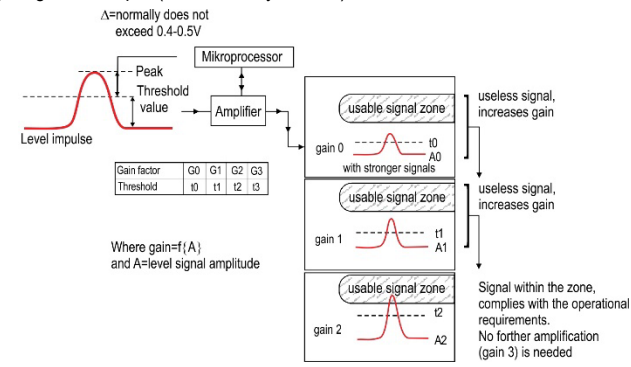

#### **Gain factor**

The gain is automatically set by default to make the measured signal as ideal as possible.

In addition, a custom value or gain range can be set with parameter **P24**.

The amplitude of the signal is proportional to the dielectric factor  $(\varepsilon_1)$  of the measured substance.

For small amplitudes, gain must be used.

The applicable gain depends on the dielectric constant  $(\varepsilon_0)$  and the type of probe.

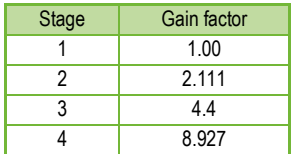

# **Threshold line**

The threshold line is used to filter out interference. The principle of operation is as follows:

- Reflections in the area below the line: noise and disturbance signals must not be selected as the echo peak of the measured level.
- However, as soon as the level reaches the interference, the amplitude of the signal from the disturbance and the signal from the level add up. It crosses the threshold and is selected as the level indicator.

The factory default threshold can be used for most average measurement tasks, but may need to be modified depending on the particular installation and application:

- Measuring mediums with very low dielectric constant  $(\varepsilon_r)$ , like oil.
- In case of multiple interference reflections or due to unfavorable installation conditions.
- To avoid measuring for deposits on the probe.

For tank connection with impedance coupling other than factory setting The figure below shows a radar echo diagram and a threshold line with threshold extension:

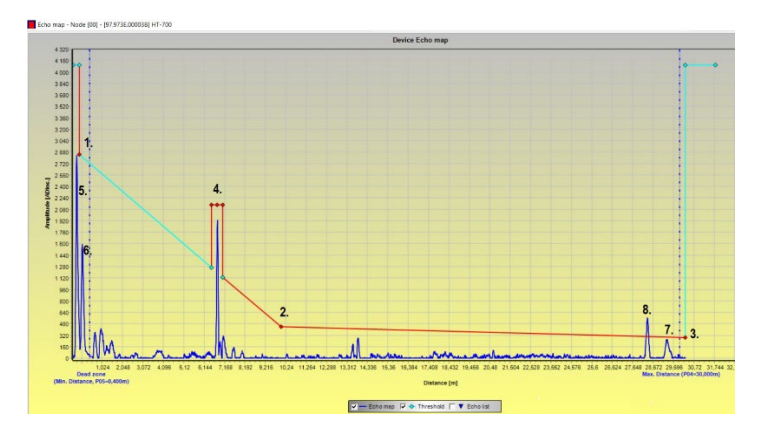

### The **Main threshold is defined by** "1.", "2.", "3."

- Adjustment is only permitted in justified cases: e.g.: elevated baseline, signal level, strong noise conditions close to the level transmitter!
- Signals in the area below the two extremes and below the line are not selected.
- The main threshold line can be changed in the Echo diagram by clicking Threshold settings / Threshold edit enabled in the pop-up context menu after pressing the right mouse button.
- Drag the dots on the graph with the left mouse button; the start, center, and end point have to be set to detect the minor noises in the waveform. The peak of the level echo must be above it at all distances. It must be below the baseline of the signal and the noise.

Four Threshold masks are intended to mask larger-amplitude or infrequent protruding interferences. An example of this is the dot marked "**4"."** in the figure.

- Threshold extensions can also be modified on the Echo chart by clicking Threshold settings / Threshold edit enabled in the pop-up context menu after pressing the right mouse button.
- In the right-click context menu, you can add a new threshold line addition by clicking Threshold settings / Add Threshold mask point. Where the mouse pointer is on the echo diagram.
- It can be deleted with the Threshold settings / Del current Threshold mask point in the context menu by right-clicking on any of its points.
- The middle of the three points can be moved to the desired location by grabbing them with the left mouse button. It is advisable to leave at least 25 "ADC values" at the top of the fault, but not too much. As soon as the level reaches the interference signal, the amplitude of the level and the amplitude of the interference signal add up, the threshold line addition must be lower to determine the distance.
- The width of the threshold line completion can be adjusted by grasping its extreme points in a similar manner. -The width of the peaks usually fluctuates less than their height, however, it is recommended to leave a little on them as well.
	- $\circ$  Deposits may form on the probe, the propagation speed of the radar signal in them slows down. Thus, over time, the distance shifts. Adding a threshold line positioned wider and wider may alleviated the problem. Although the peak of the level is selected, its distance will not be corrected.

Further points in the diagram:

- "5.": radar reference signal (transmitter signal or ping).
- "6.": flange impulse (does not occur with a coaxial probe).
- "7.": reflection from the probe's end of weight.
- **"8.": the echo peak of the level.**

# **5.3.4. Typical Signal Forms**

The following diagrams show typical waveforms recorded in Echo diagram mode.

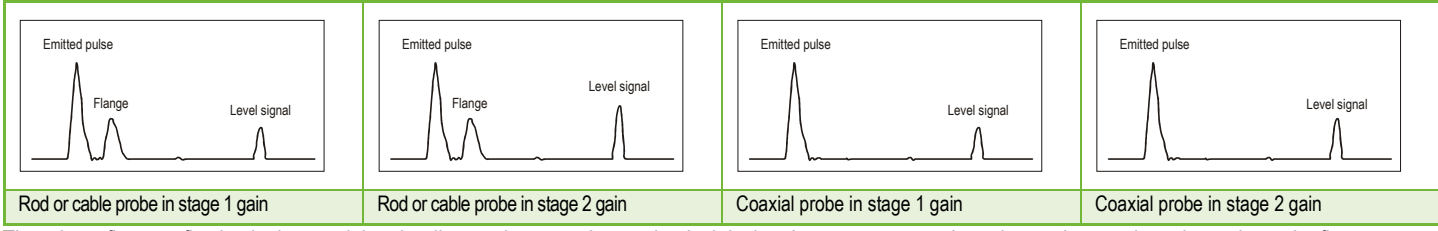

There is no flange reflection in the coaxial probe diagram because the mechanical design does not cause an impedance change along the probe at the flange. The amplitude of the signal reflected from the surface of the measured substance increases as the level increases and decreases as the level decreases.

*Note for the measurement of solids:* for most solids measurements, the measurement is made at a gain factor of 3 (except for powders and granules with a high dielectric constant  $(\varepsilon_0)$ , such as carbon dust).

If there are difficulties with the level measurement between the device's gain factor 1 and 3 at a certain point in the level measurement, there is usually some interfering object (protruding part, etc.) in the tank in the path of the electromagnetic measuring pulse. Thus, the device gives a false level value when it detects the largest signal reflected there.

# **5.4. TROUBLESHOOTING**

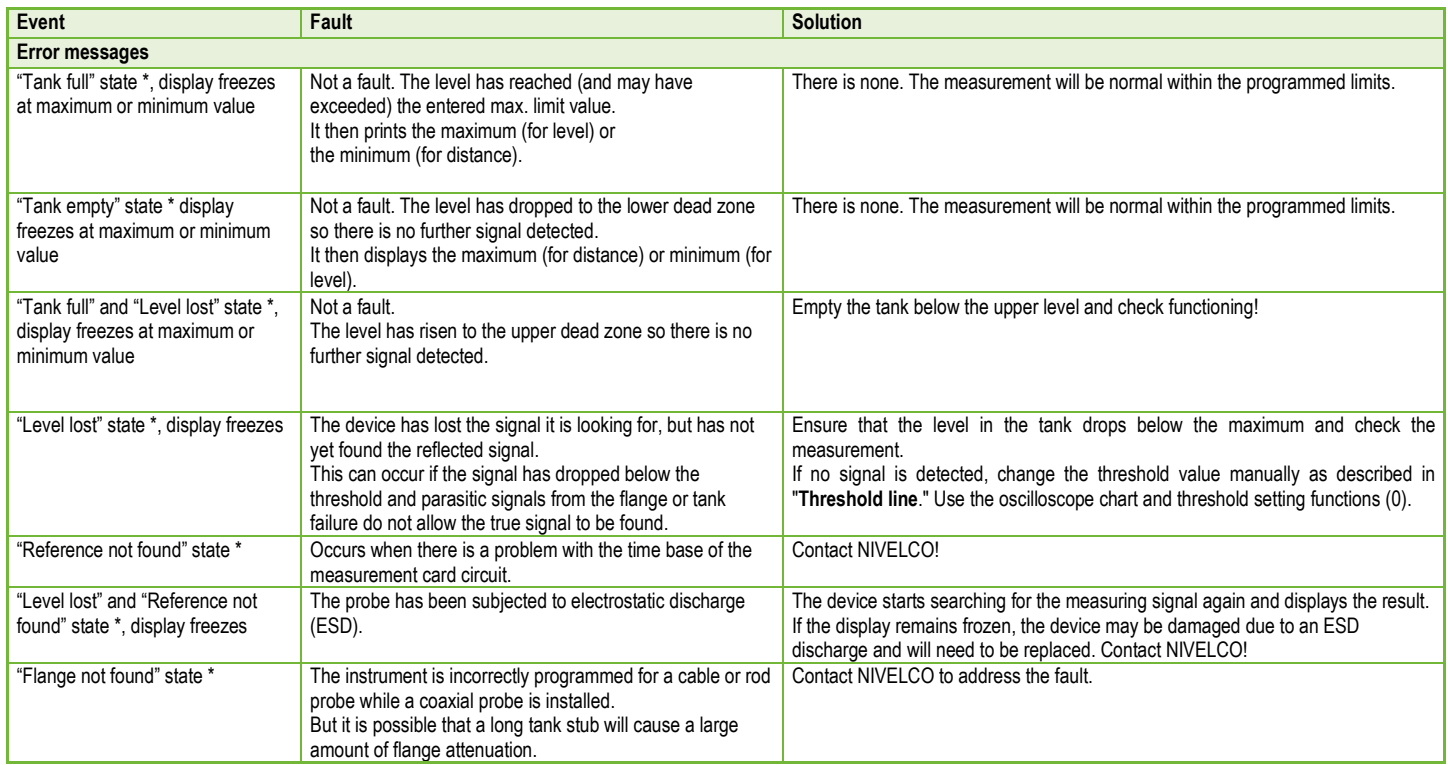

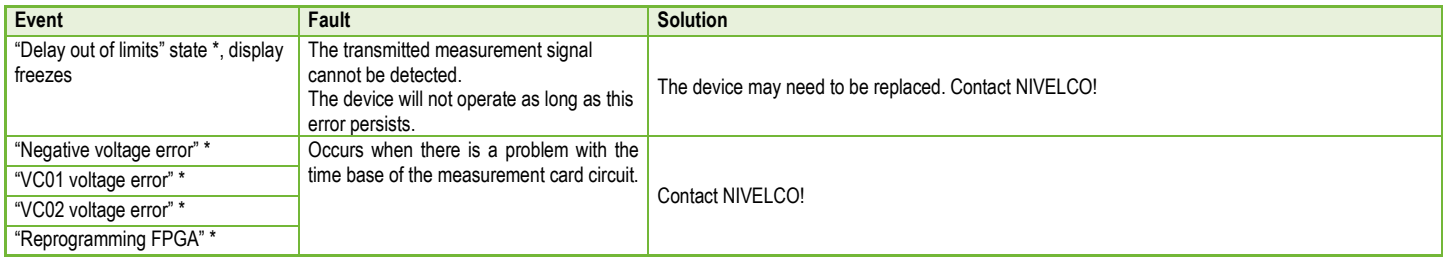

\* The device is connected to the EView2 software and listed in the "Device Status" window (or the "Markers" window) or on the HART® Communicator (HHC) with active polling.

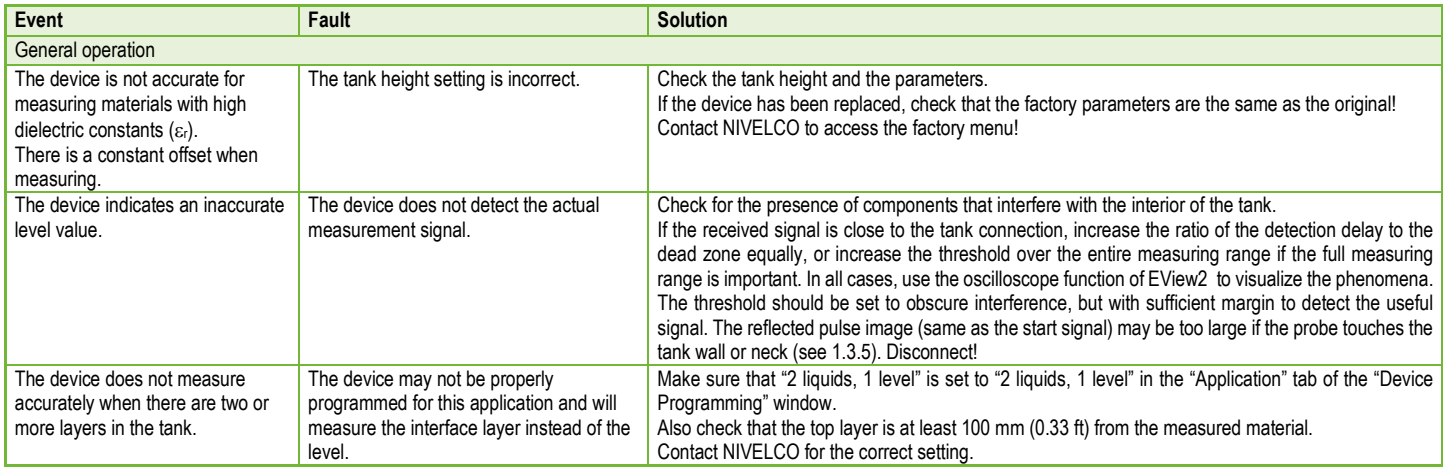

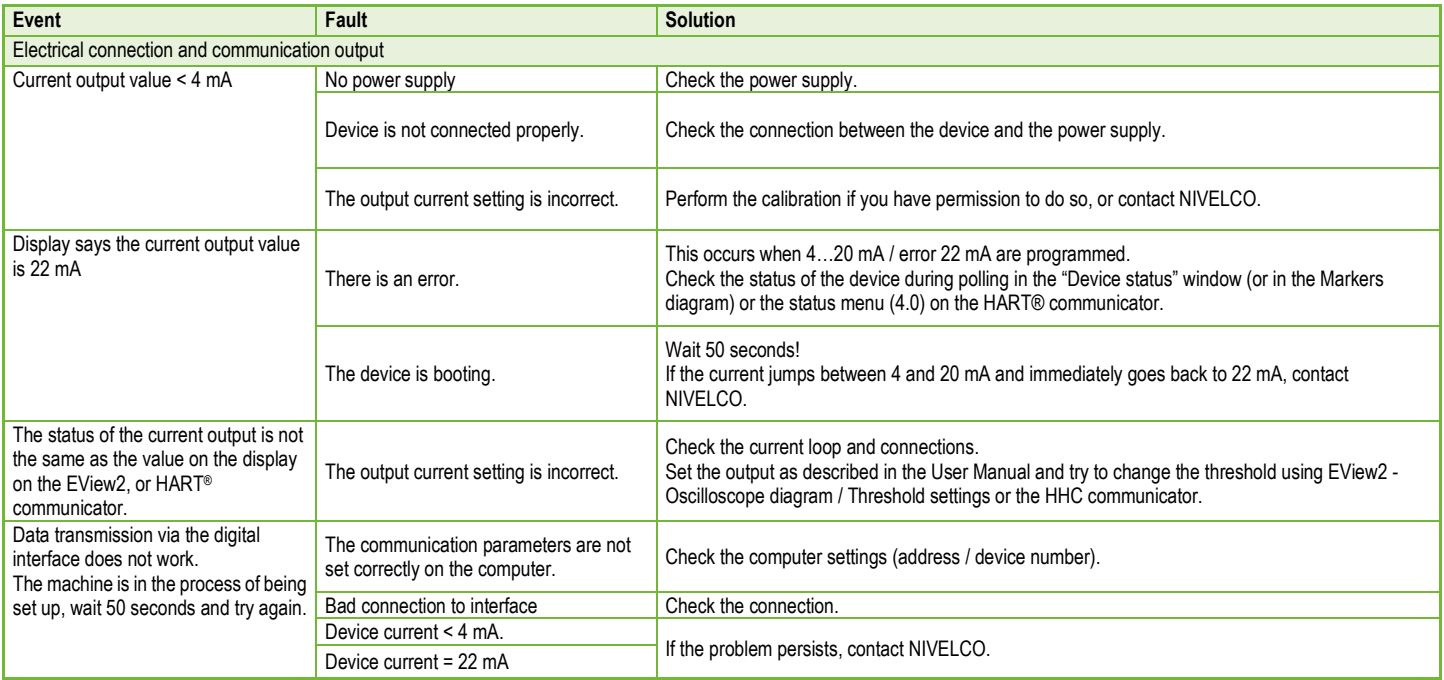

*htk701en21p02*♦ *54/56*

*htk701en21p02*♦ *55/56*

*htk701en21p02 June 2022 NIVELCO reserves the right to change anything in this manual without notice!*